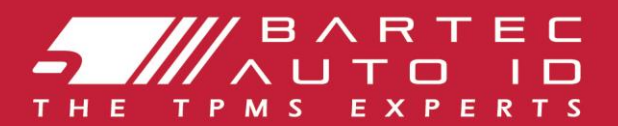

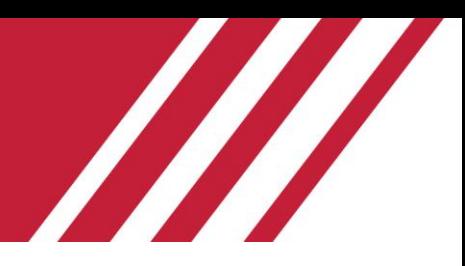

**TECH450 Systém kontroly tlaku v pneumatikách**

# Uživatelská př íručka

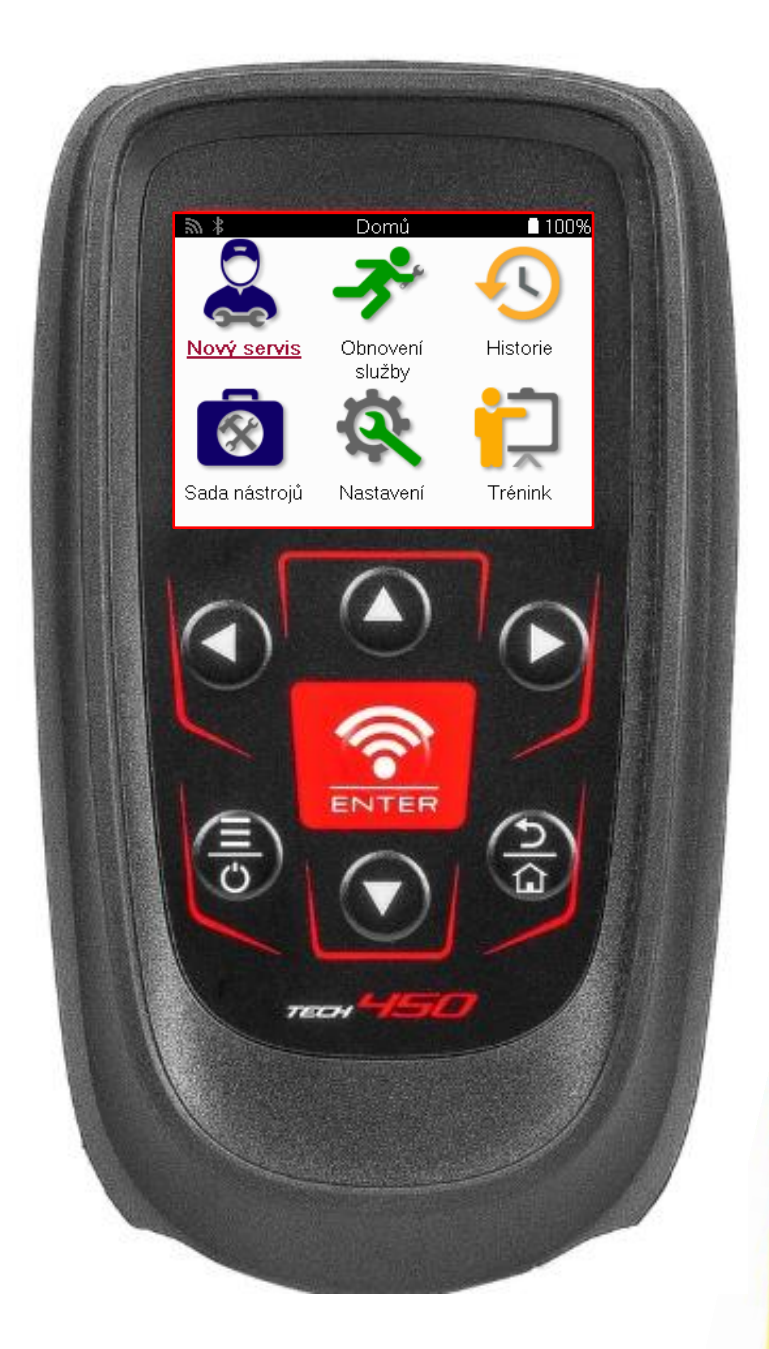

STÁHN**RTE SI ZDARMA TPMS DESKTOP** 

Více informací na stran<sup>?</sup> 31

**Bartec Auto ID Ltd. BŘEZEN 2025 V4.0**

### **PŘEDMLUVA**

<span id="page-1-0"></span>Děkujeme, že jste zvolili systém TECH450. Tento manuál vám pomůže zprovoznit váš nástroj a vysvětlí vám, jak nejlépe využít všechny jeho skvělé vlastnosti.

#### **PŘRED PRVNÍM POUŽITÍM A PŘED REGISTRACÍ SE UJISTĚTE, ŽE JE NÁSTROJ PLNĚ NABITÝ.**

Pokud budete potř ebovat poradit, navštivte prosím naše stránky podpory na našich webových stránkách www.bartecautoid.com

### **SEZNAM OBSAHU**

<span id="page-2-0"></span>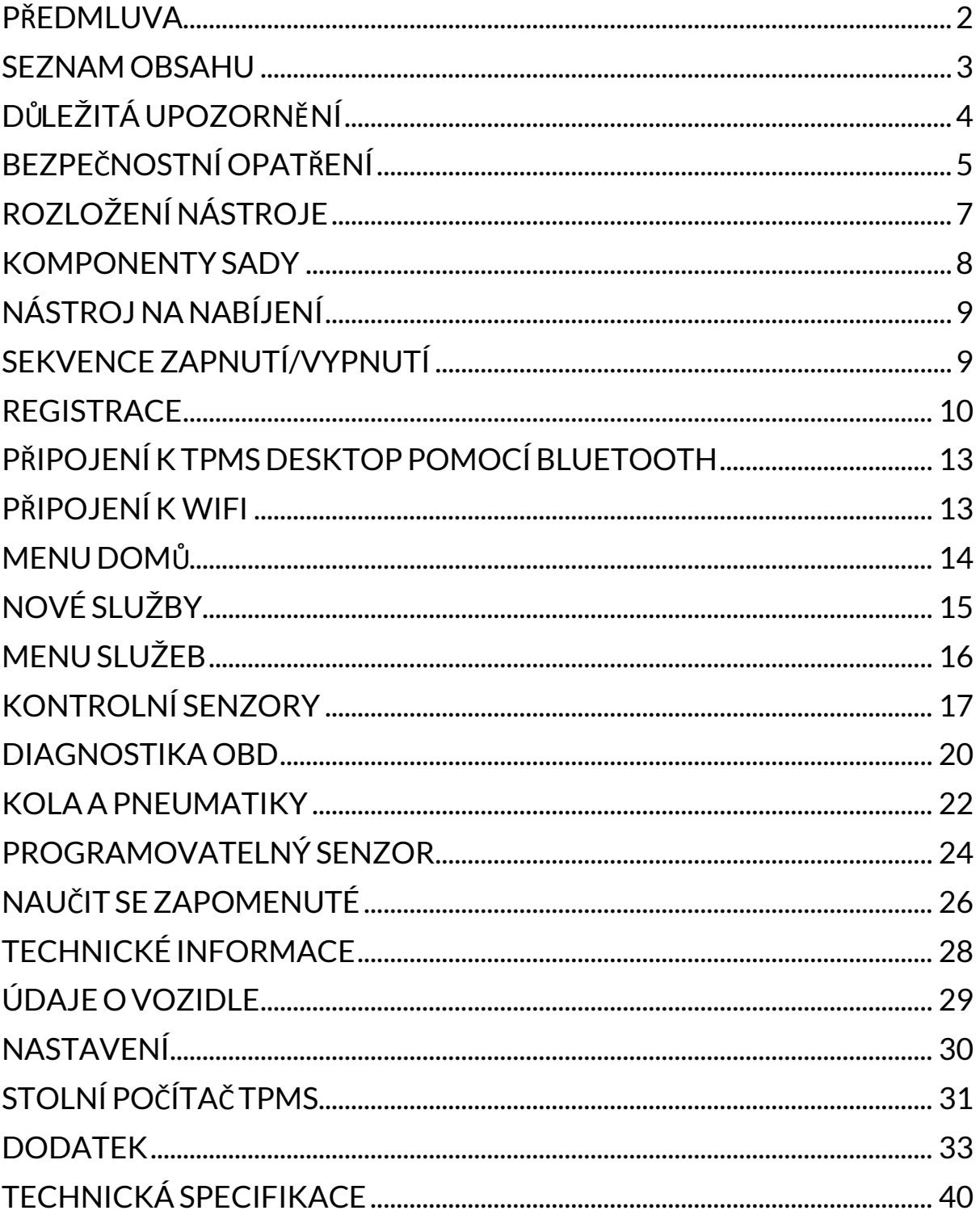

# **DŮLEŽITÁ UPOZORNĚNÍ**

#### <span id="page-3-0"></span>**BEZPEČNOSTNÍ DEFINICE**

V zájmu vlastní bezpečnosti věnujte pozornost označením **nebezpeč í, varování, důležité** a **poznámka**. Tato bezpečnostní upozornění vypadají následovně:

 **NEBEZPEČÍ: Znamená, že může dojít k ohrožení na životě.**

 **VAROVÁNÍ: Znamená, že může dojít k fyzické újmě.**

#### **OPATRNĚ: Znamená, že může dojít k poškození vozidla nebo př ístroje.**

Těmito bezpečnostními upozorněními jsou uvedeny situace, kterých si je společnost Bartec vědoma. Společnost Bartec nemůže pokrýt a vyhodnotit veškerá možná rizika, ani ke všem možným rizikům udílet rady. Nejdř íve se ujistěte, že žádné podmínky ani provozní postupy neohrožují vaši osobní bezpečnost.

#### **AUTORSKÁ PRÁVA**

Tento manuál, ani žádná jeho část, nesmí být reprodukován, uchováván ve vyhledávacím systému ani př edáván dál, a to ani elektronicky, mechanicky, vytvoř ením kopií, natočením jeho obsahu či jiným způsobem, bez př edchozího souhlasu společnosti Bartec.

### **VYLOUČENÍ ODPOVĚDNOSTI**

Veškeré informace, ilustrace a specifikace obsáhlé v tomto technickém manuálu jsou založené na nejnovějších dostupných informacích v době vydání manuálu. Vyhrazujeme si právo učinit kdykoliv změnu bez povinnosti informovat jakoukoliv osobu či organizaci o takové úpravě či změně. Dále společnost Bartec nenese odpovědnost za chyby spojené s poskytnutím, provedením či využitím tohoto dokumentu.

# **BEZPEČNOSTNÍ OPATŘENÍ**

<span id="page-4-0"></span>Peč livě si př eč těte návod k instalaci, provozu a udržování př ístroje v Provozním manuálu. Neumožňujte nekvalifikovaným osobám používat tento přístroj, aby se zamezilo zranění osob a poškození př ístroje.

Pracoviště musí být suché, dostatečně osvětlené a dobř e větrané.

Nezapomeňte, že oxid uhelnatý (který není cítit) může být velmi nebezpečný, dokonce i smrtelně.

### **BĚHEM PRÁCE NA VOZIDLE:**

- Noste vhodné oblečení a chovejte se tak, abyste př edešli průmyslovým nehodám.
- Než začnete si zkontrolujte, že máte zař azen neutrál (nebo na PARK (P), pokud se jedná o automatickou př evodovku), zatáhněte ruční brzdu a ujistěte se, že jsou kola vozidla zcela nehybná.
- Při práci na vozidle nekuřte a nevyužívejte otevřený oheň.
- Noste bezpečnostní brýle, které ochrání vaše oč i př ed špínou, prachem a kovovými tř ískami.

### **LIKVIDACE PŘÍSTROJE**

- Nevyhazujte tento přístroj do směsného odpadu zajistěte jeho speciální sběr.
- Pro ochranu prostř edí a lidského zdraví je důležité opakovaně používat nebo správně recyklovat elektronická zař ízení (EEE).
- V souladu s evropskou směrnicí WEEE 2012/16/EU jsou k dispozici speciální odpadkové jednotky pro likvidaci elektrických a elektronických zař ízení.
- Veř ejní správci a výrobci elektrických a elektronických zařízení se podílejí na usnadňování opakovaného používání a obnovy elektrických a elektronických zařízení na vyhození skrze sběrné aktivity a využívání vhodných plánovacích opatř ení.
- Neautorizované vyhození elektrických a elektronických zařízení může být trestáno v souladu s právními př edpisy odpovídajícími sankcemi.

#### **LIKVIDACE BATERIÍ**

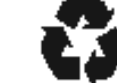

Přístroj TECH 450 obsahuje a lithium-polymerový akumulátor, který uživateli není přístupný.

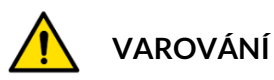

- Př i výměně baterie za nesprávný typ hrozí nebezpeč í požáru nebo výbuchu
- Baterie je tř eba recyklovat nebo správně zlikvidovány. Nevyhazuje baterie do bežného směsného odpadu.
- Nevhazujte baterie do otevř eného ohně

### **SPRÁVNÉ POUŽÍVÁNÍ NÁSTROJE**

- Nevystavujte zař ízení nadměrné vlhkosti.
- Nepoužívejte př ístroj v blízkosti zdrojů tepla a zneč išť ujících látek (plotny, trouby atd.)
- Neupusť te zařízení na zem.
- Př ístroj se nesmí dostat do kontaktu s vodou či s jinými tekutinami.
- Nerozkládejte př ístroj a nesnažte se provádět údržbu či opravu interních součástek.
- Doporučujeme uschovat si původní balení a použít ho v př ípadě př emístění př ístroje na jiné místo.
- Nepřipevňujte na zadní stranu kovové štítky, jelikož by mohlo dojít ke hromadění tepla př i nabíjení a tím potenciálně k požáru.

### **PŘI POUŽÍVÁNÍ NÁSTROJE NEZAPOMEŇTE:**

Nevystavuje přístroj magnetické či elektrické interferenci

### **PŘEVZETÍ, ÚDRŽBA A GARANCE:**

*Př i př evzetí př ístroje ho zkontrolujte. Naše garance se nevztahuje na poškození vzniklé během př epravy. Společnost Bartec není odpovědná za hmotnou škodu č i újmu na těle v důsledku nesprávného používání produktu, nesprávné údržby č i nesprávných skladovacích podmínek.*

*Společnost Bartec poskytuje školení pro klienty, kteř í chtějí získat vědomosti potř ebné pro správné používání produktů společnosti.*

*Autorizaci provádět potř ebné opravy mají pouze zaměstnanci společnosti Bartec. Tento př ístroj je po dobu 12 měsíců od vydání faktury (součástky a práce) chráněný garancí na výrobní vady, pokud byl př ístroj správně používán. Sériové č íslo musí být č itelné. Je nutné uschovat si doklad o koupi př ístroje a př edložit ho v př ípadě, že o to budete požádáni.*

#### **Bartec Auto ID Ltd**

**Unit 9 Redbrook Business Park Wilthorpe Road Barnsley S75 1JN +44 (0) 1226 770581**

# <span id="page-6-0"></span>**ROZLOŽENÍ NÁSTROJE**

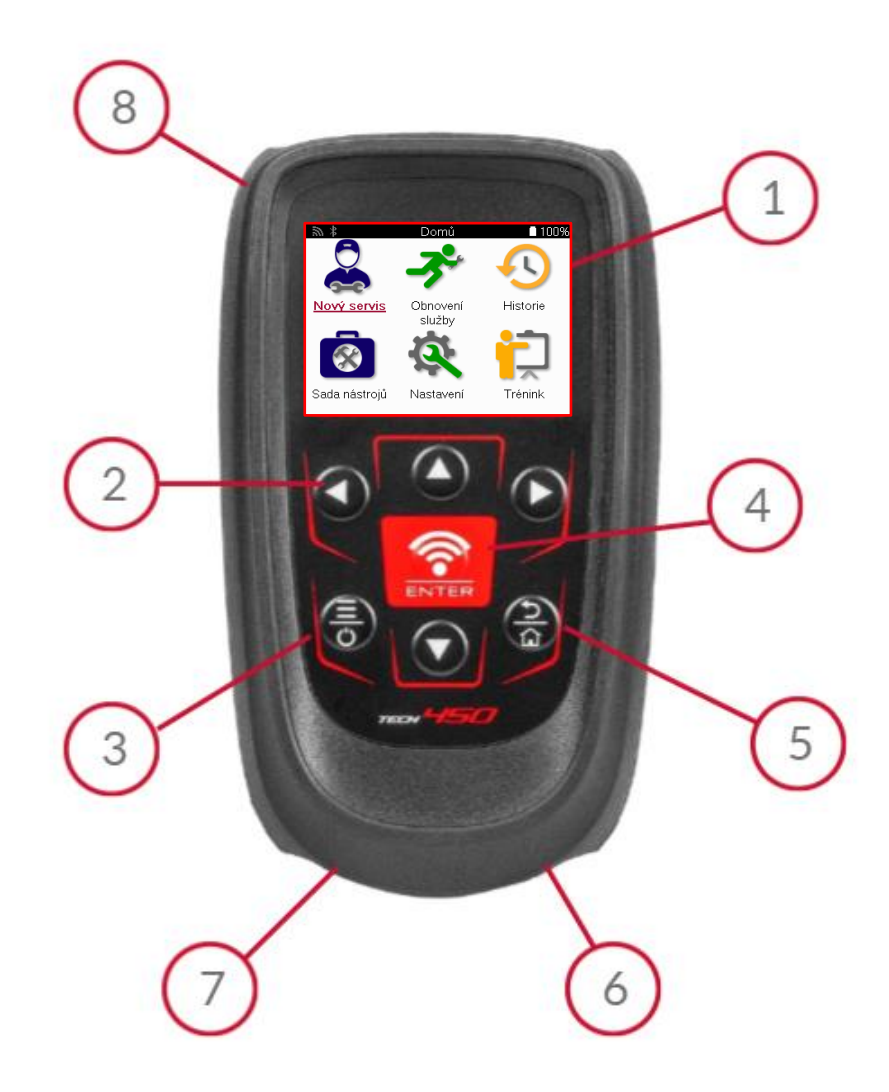

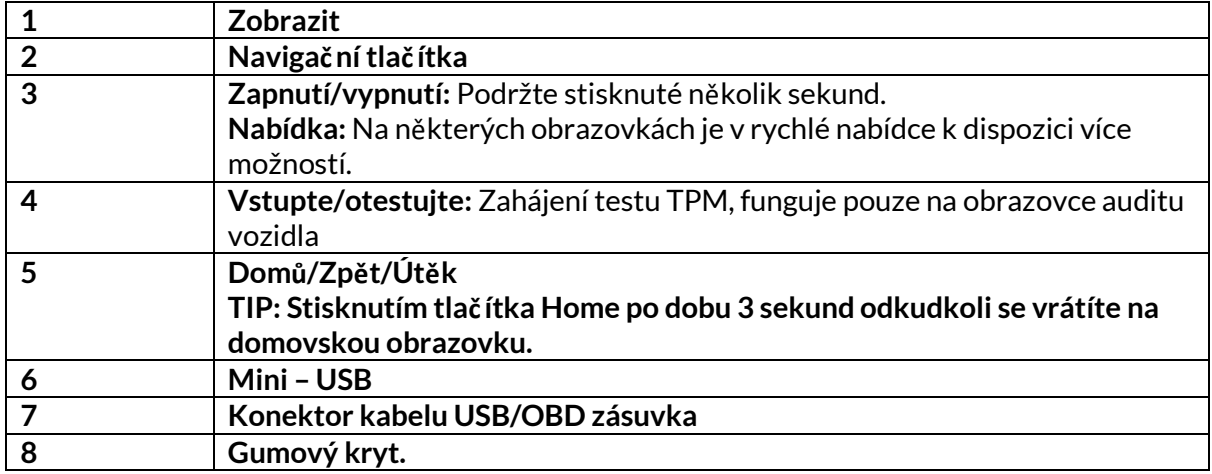

### **KOMPONENTYSADY**

<span id="page-7-0"></span>Balení **TECH450** obsahuje**:** 

- Aktivační přístroj TECH450 TPMS
- OBD kabel
- Qi nabíjecí kolébka
- USB kabel
- Kryt na přístroj

#### **Identifikace komponentů a vlastností sady**

Př ístroj TEC450 je poháněn bateriemi a vytvář í nízkofrekvenční magnetické pole pro aktivaci pneumatikových senzorů. Od pneumatikových senzorů př ijímá UHF rádio signály, běžně při frekvenci 433MHz.

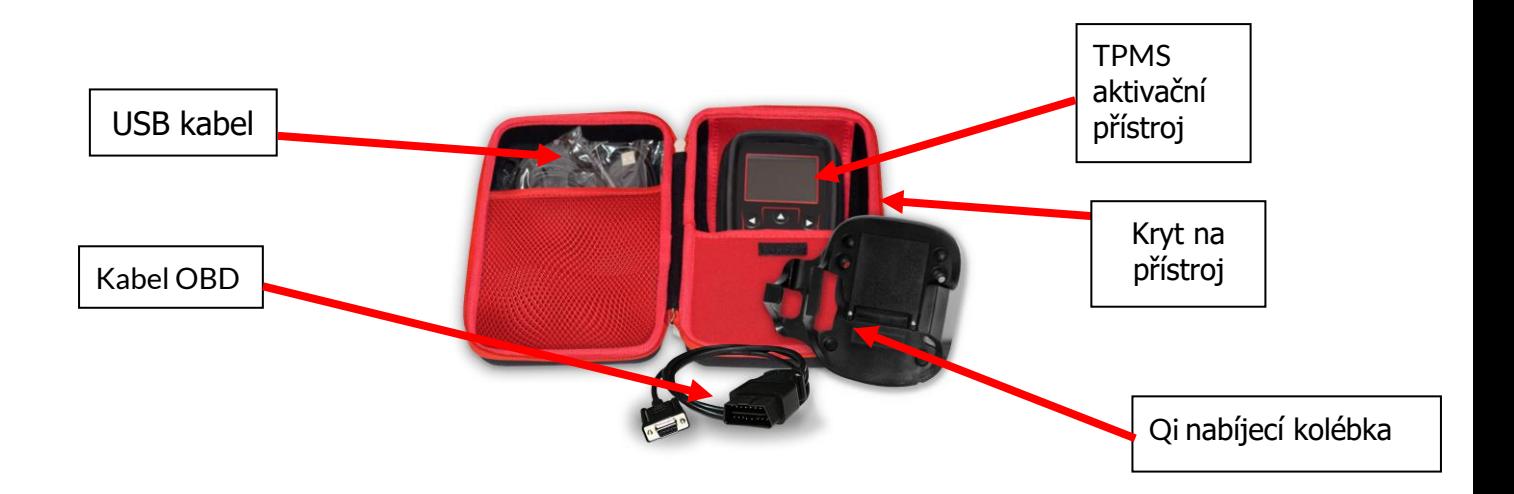

# **NÁSTROJ NA NABÍJENÍ**

<span id="page-8-0"></span>Zař ízení TECH450 je dodáváno s nabitou baterií. Př ed prvním použitím se doporučuje nář adí nabíjet více než 2 hodiny. Pro dosažení optimálního výkonu jej vždy udržujte dostatečně nabitý.

Př ístroj TECH450 signalizuje, že je baterie slabá, a ikona baterie změní barvu z bílé na červenou. Když v baterii nezbývá dostatečné množství energie, př ístroj TECH450 uloží všechna data TPM a poté se vypne.

K nabíjení tohoto nástroje používejte pouze napájecí zdroj nebo kabel USB, který je součástí sady nástroje TECH450. Použití neschválených napájecích zdrojů může vést k jeho poškození a ke ztrátě záruky na nář adí.

# **SEKVENCE ZAPNUTÍ/VYPNUTÍ**

<span id="page-8-1"></span>Stisknutím a podržením tlač ítka napájení na dvě sekundy nástroj zapněte. Chcete-li nář adí vypnout, stiskněte a podržte tlač ítko napájení po dobu tř í sekund. K automatickému vypnutí dojde po 10 minutách neč innosti. Tuto hodnotu lze změnit v nabídce Nastavení.

Př ístroj se automaticky zapne, když se používá nabíječka nebo port USB - automatické vypnutí není funkční. Přístroj nelze provozovat, pokud je př ipojen k síti.

### **REGISTRACE**

<span id="page-9-0"></span>Registrace umožňuje oznamování a stahování aktualizací softwaru nástroje. Př i prvním zapnutí nástroje se zobrazí následující obrazovka:

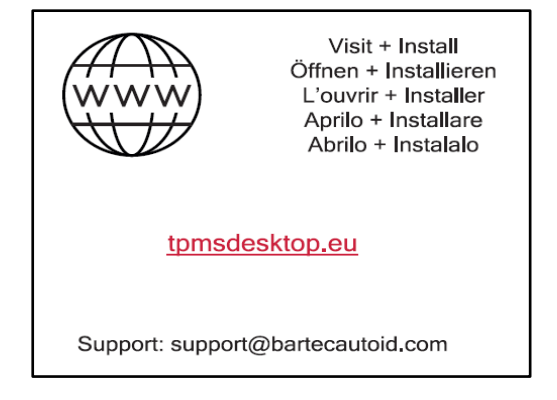

Pro registraci přístroje navštivte TPMS Desktop od společnosti Bartec na tpmsdesktop.eu

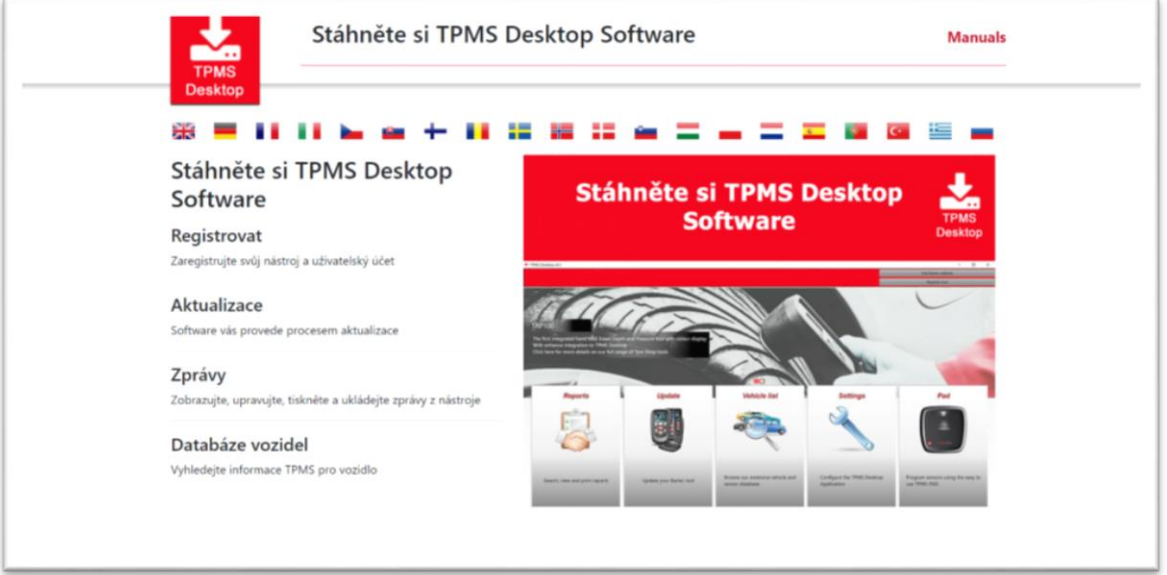

Stáhněte si software TPMS Desktop a poté ho nainstalujte za pomoci souboru "setup.exe". Př i prvním nač tení Desktopu se uživateli zobrazí následující obrazovka:

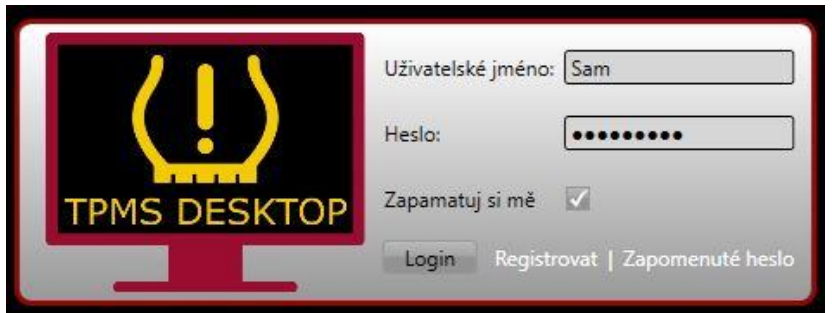

Pro vytvoř ení nového účtu zvolte "Register" (Registrace). Zobrazí se vám následující obrazovka:

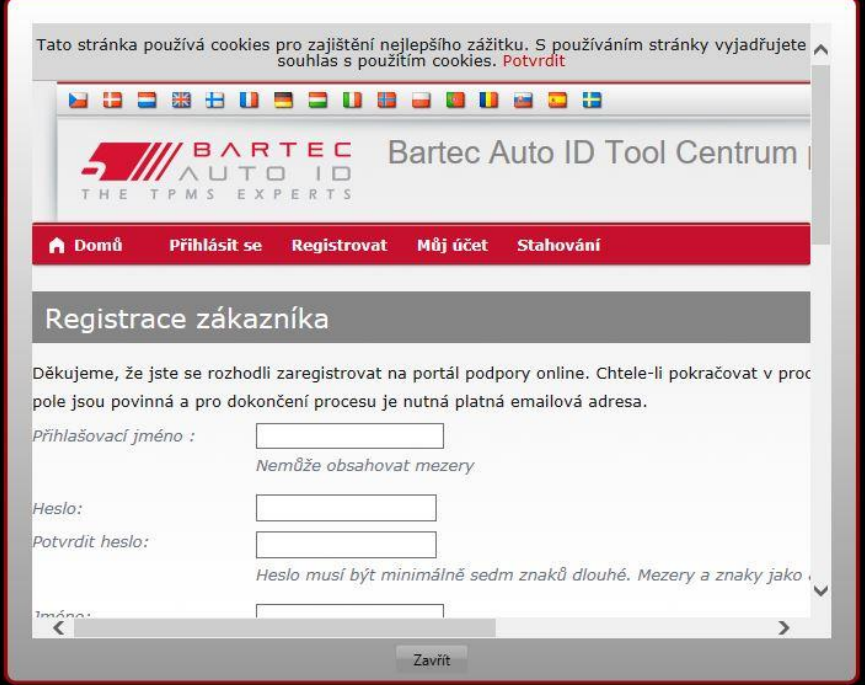

Je důležité, abyste vyplnili všechna pole úplně a př esně. Zadané informace umožní společnosti Bartec být s vámi v kontaktu ohledně aktualizací a dalších důležitých TPMS informací. Vytvořte si př ezdívku (bez mezery) a heslo.

Pokud budou vaše údaje př ijaty, zobrazí se vám tato zpráva:

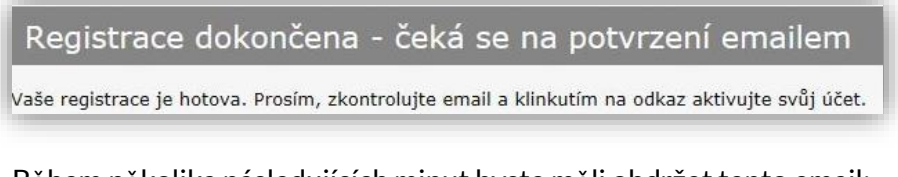

Během několika následujících minut byste měli obdržet tento email:

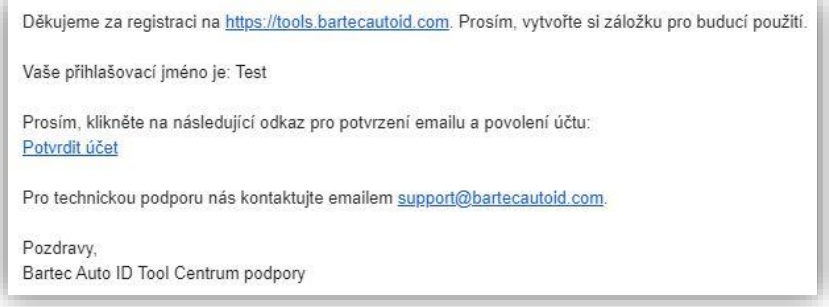

Když kliknete na "Confirm account" (potvrdit účet), budete přesměrování na webové stránky a následující stránka vám potvrdí, že registrace byla úspěšná. Pro přihlášení se vrať te do TPMS Desktop.

Potvrzení registrace emailem

Vaše emailová adresa byla ověřena. Nyní se můžete přihlásit do registrace přístrojů. Můžete se přihlásit na this page.

Po přihlášení se zobrazí hlavní obrazovka aplikace TPMS Desktop.

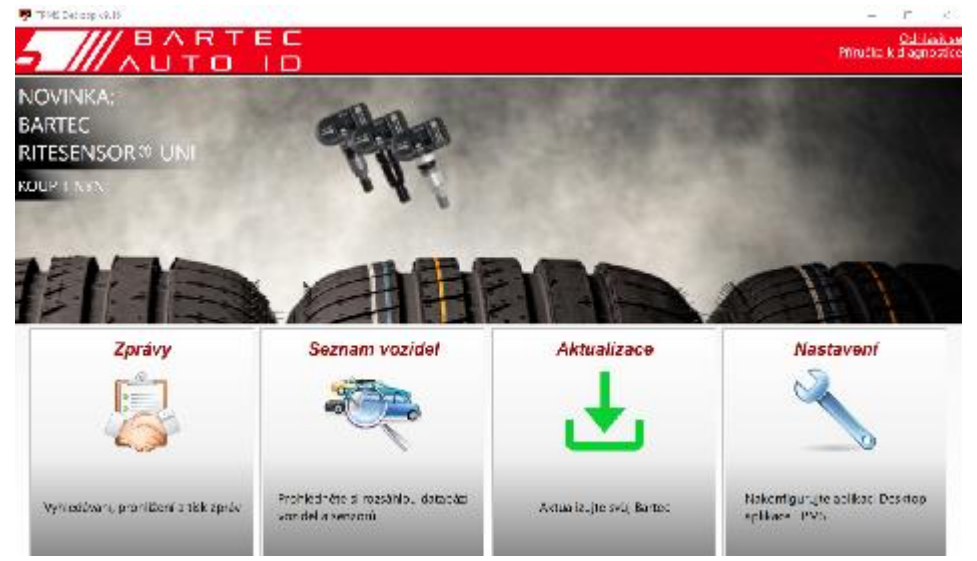

Po přihlášení se vám zobrazí hlavní stránka TPMS Deskop.

Př ipojte zařízení TECH450 k počítači. TPMS Desktop ho automaticky zaregistruje a zobrazí zprávu "tool successfully registered" (zař ízení bylo úspěšně zaregistrováno). TPMS Desktop poté zkontroluje, zda jsou dostupné aktualizace. Uživatel může také sám zvolit možnost "Aktualizovat".

Po registraci uvidí uživatel zařízení na seznamu společně s informace o tom, za je software aktuální:

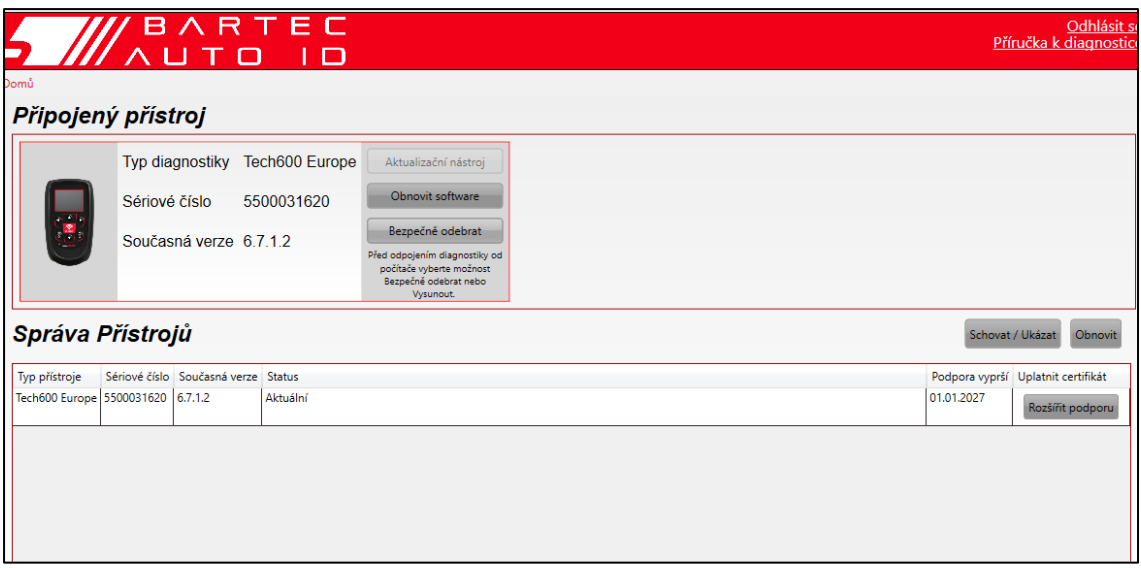

Doporučujeme aktualizovat přístroj TECH450 prostř ednictvím TPMS Desktopu.

### **ODPOJENÍ OD POČÍTAČE**

Př ed odpojením nástroje od počítače se nejprve ujistěte, že jste "bezpečně odebrali hardware", a to vyhledáním ikony "Bezpečně odebrat hardware" v pravém dolním rohu obrazovky počítače. Tím zabráníte poškození dat v nástroji.

### <span id="page-12-0"></span>**PŘIPOJENÍKTPMS DESKTOP POMOCÍ BLUETOOTH**

Otevř ete aplikaci TPMS Desktop, př ejděte do nastavení a poznamenejte si název a adresu poč ítače. V nabídce nastavení vyberte př ipojení a poté TPMS Desktop: Přidat zař ízení. Nástroj poté vyhledá počítače v okolí. Po dokončení vyhledávání vyberte poč ítač v seznamu, který odpovídá jménu nebo adrese uvedené na ploše TPMS.

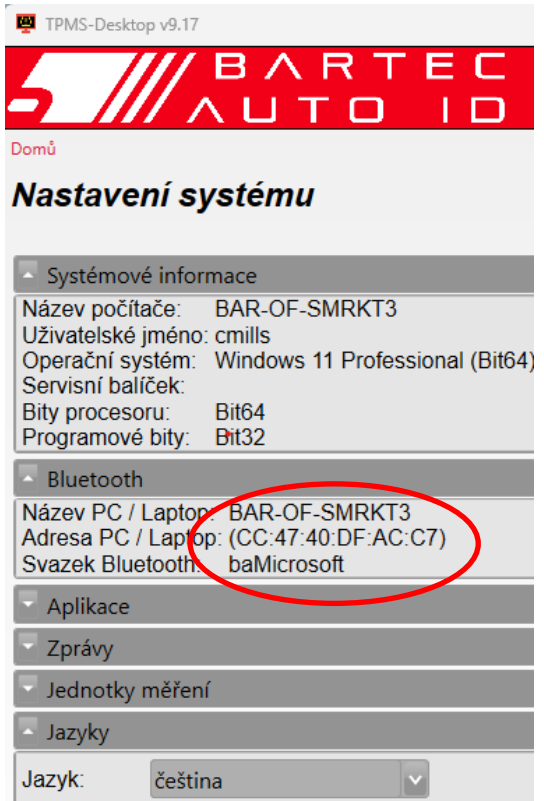

# **PŘIPOJENÍK WIFI**

<span id="page-12-1"></span>V nabídce nastavení vyberte možnost př ipojení a poté položku Wi-Fi: Připojit k síti. Vyberte správnou síť a zadejte heslo.

Př ipojení k síti Wi-Fi je důležité pro získání automatických aktualizací softwaru. Jedná se o preferovaný způsob aktualizace, který zajistí, že nástroj bude mít vždy k dispozici podporu pro nejnovější vozidla.

Aktualizaci nástroje lze po připojení k síti Wi-Fi provést také ručně. Za tímto účelem př ejděte v nabídce nastavení na položku "Aktualizovat nástroj" a stiskněte klávesu enter.

Výběrem možnosti Wi-Fi se opět zobrazí informace o síti, ke které je nástroj připojen, a stisknutím tlačítka "Zapomenout" lze tuto síť odstranit, což umožní připojení k jiné síti.

٦

### **MENU DOMŮ**

<span id="page-13-0"></span>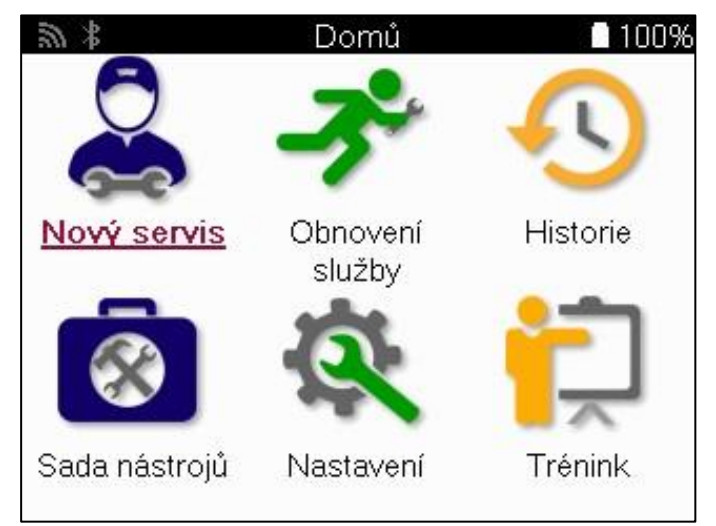

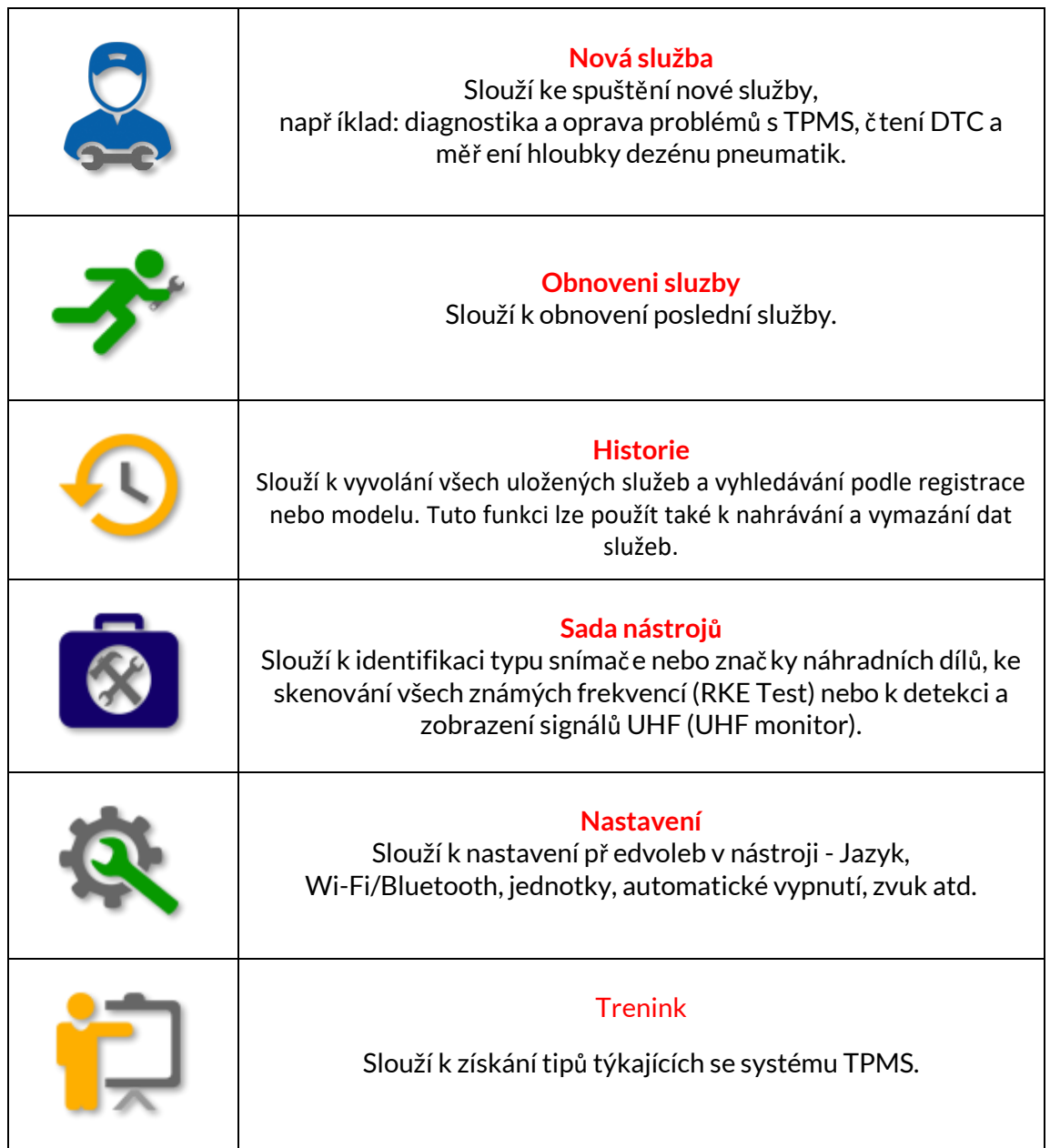

# **NOVÉ SLUŽBY**

<span id="page-14-0"></span>Př i spuštění Nové služby nejprve vyberte vozidlo, které vyžaduje údržbu systému TPMS. Procházejte nabídkami a vyberte správného výrobce, model a rok výroby, aby se zobrazily všechny dostupné servisní funkce.

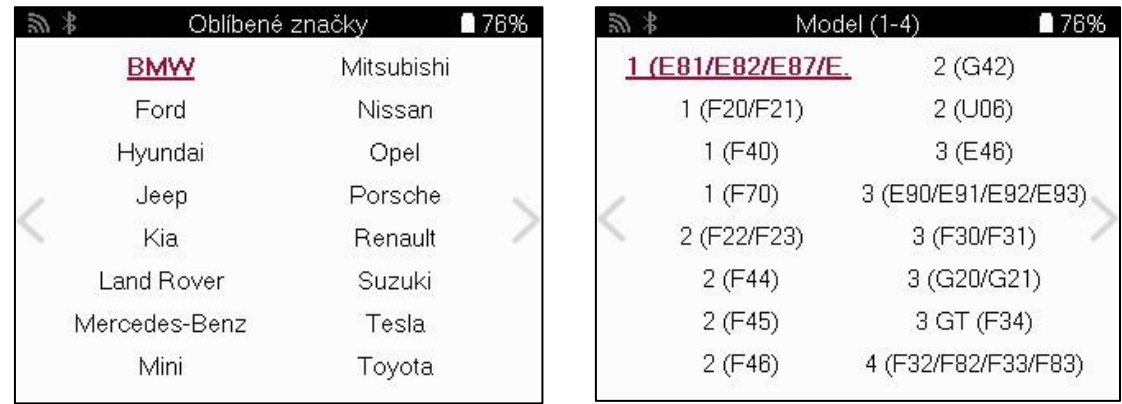

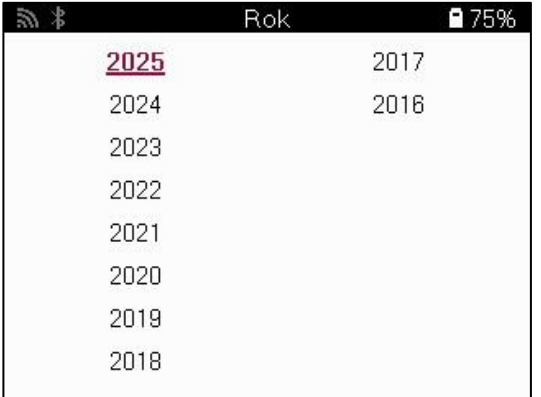

### **MENU SLUŽEB**

<span id="page-15-0"></span>Po výběru vozidla se zobrazí všechny dostupné možnosti pro př edem vybrané MMY. Tyto funkce se budou lišit v závislosti na vozidle a na tom, zda je systém TPMS přímý nebo nepřímý.

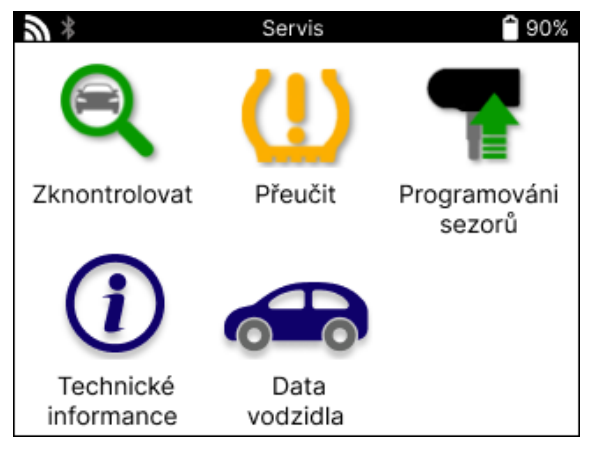

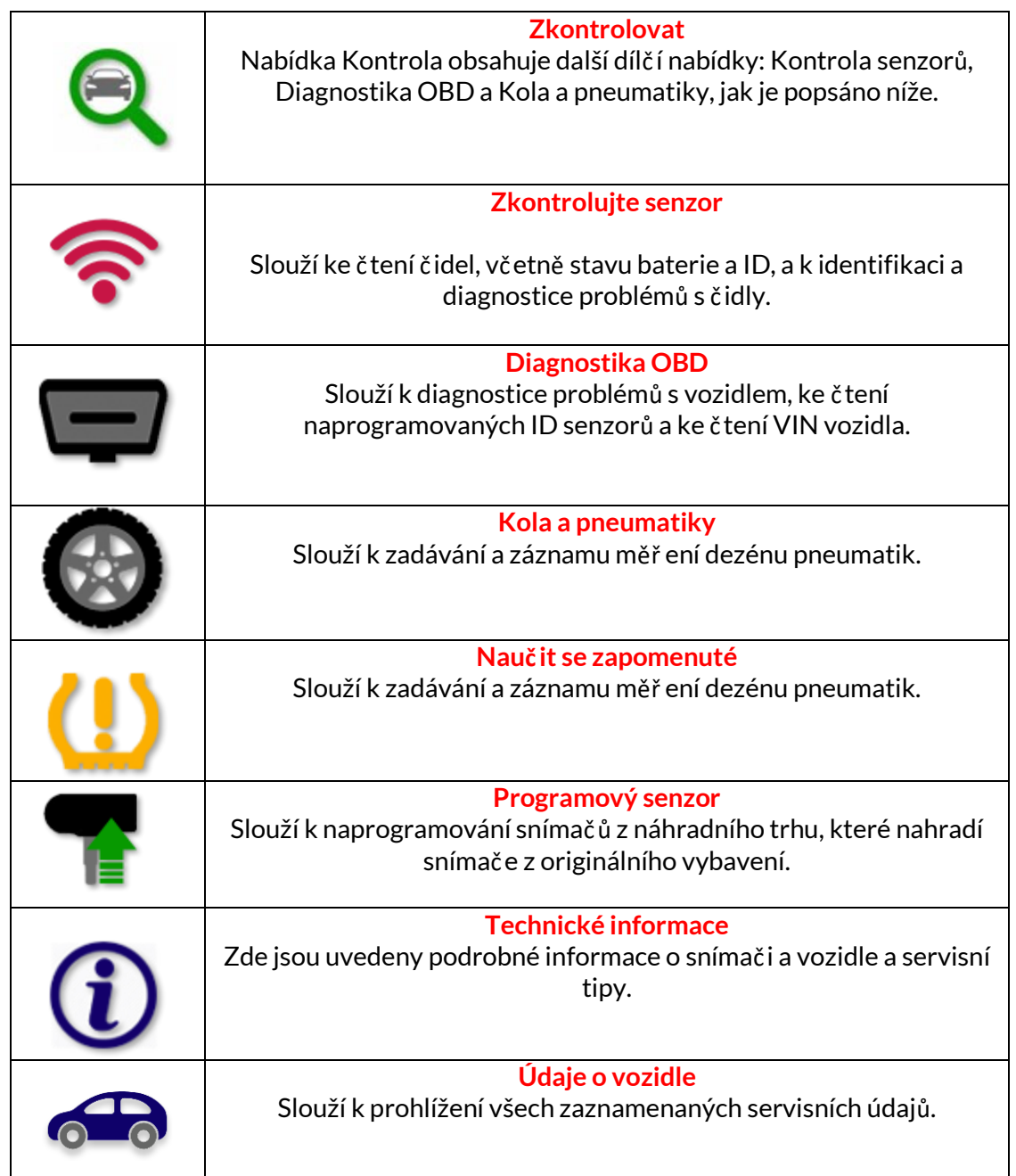

### **KONTROLNÍ SENZORY**

<span id="page-16-0"></span>Kontrola senzorů se nachází v rámci funkce Kontrola v servisním menu, pokud je vozidlo vybaveno přímo systémem TPM. Tuto službu použijte k př eč tení nainstalovaných snímačů, než budete pokračovat v dalších krocích.

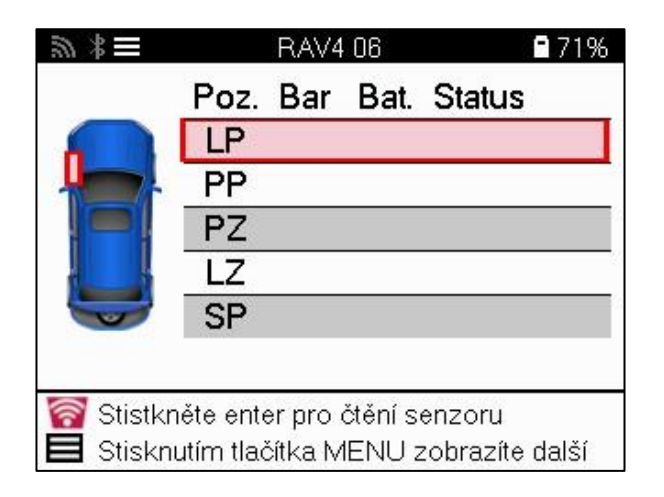

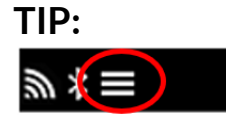

Pokud je tato ikona zobrazena na obrazovce, stiskněte klávesu Menu pro další možnosti.

Doporučuje se př ečíst všechny senzory. K výběru jednotlivých č idel lze použít klávesy se šipkami.

Pro testování snímače by měl být nástroj umístěn na bočnici pneumatiky pod dř íkem ventilu a neměl by se dotýkat kovového ráfku, jak je znázorněno níže. Když je nástroj správně umístěn, stiskněte tlačítko "Test", čímž zahájíte proces snímání.

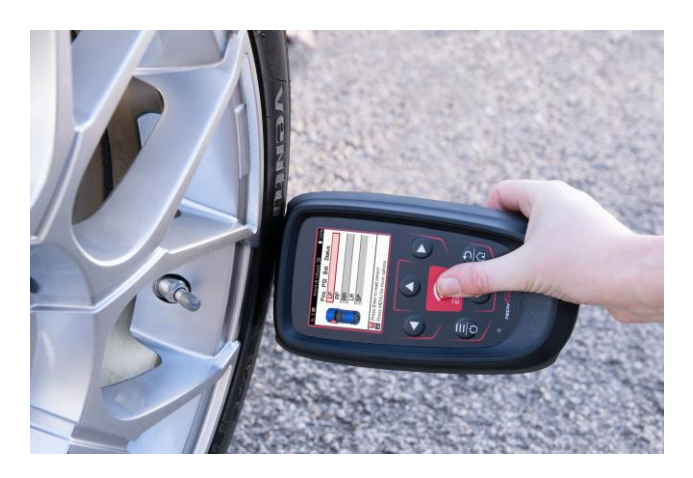

Doba potř ebná ke snímání senzoru se liší v závislosti na značce senzoru. Nástroj zobrazí ukazatel průběhu, který znázorňuje maximální možný čas, který může snímač potř ebovat.

Poznámka: Některé snímače vyžadují k aktivaci rychlý pokles tlaku o př ibližně 0,5 bar/10psi, nástroj zobrazí, kdy by měl být tento úkon proveden.

Po nač tení údajů ze snímače nástroj zobrazí údaje nač tené ze snímače, které zahrnují údaje o tlaku, životnosti a stavu baterie a také stav snímače. Nejčastější stavy jsou uvedeny níže:

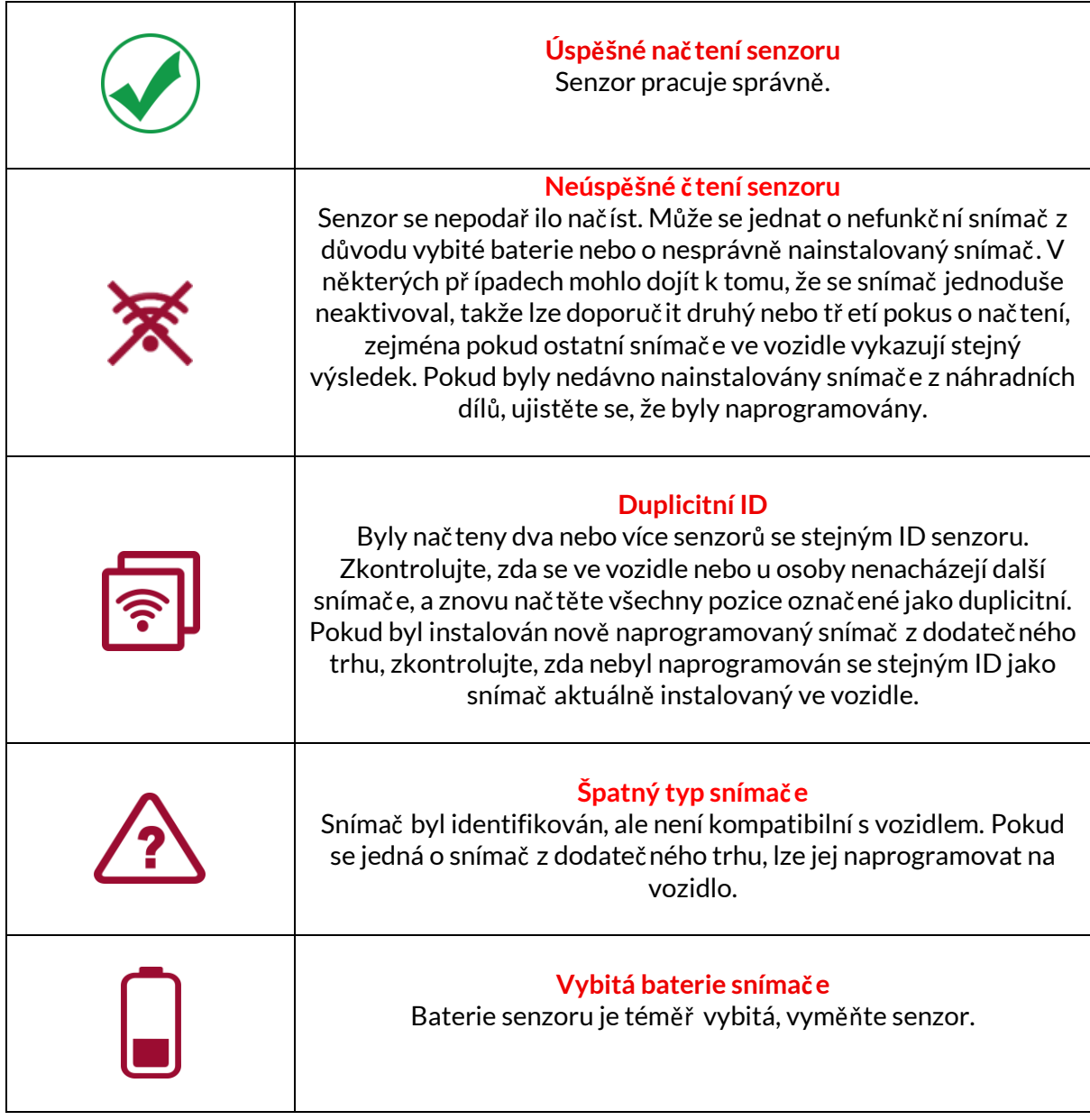

Úplný seznam všech stavů snímač ů a k nim př iř azených ikon najdete v př íloze F.

Pokud byl snímač vyměněn bez klonování, může být nutné použít určitý způsob postupu opětovného nahrání, jak je vysvětleno v části Relearn v příručce.

### **VÝDRŽ BATERIE**

U některých vozidel je nástroj schopen vypočítat zbývající životnost baterie snímače. To umožňuje včas identifikovat nadcházející problémy a vyhnout se tak opakovaným návštěvám téhož vozidla. Pokud je životnost baterie podporována, zobrazí se na obrazovce další sloupec. Životnost baterie se zobrazí buď v procentech, nebo v měsících zbývající životnosti v závislosti na př edem zvoleném vozidle.

Životnost baterie v měsících

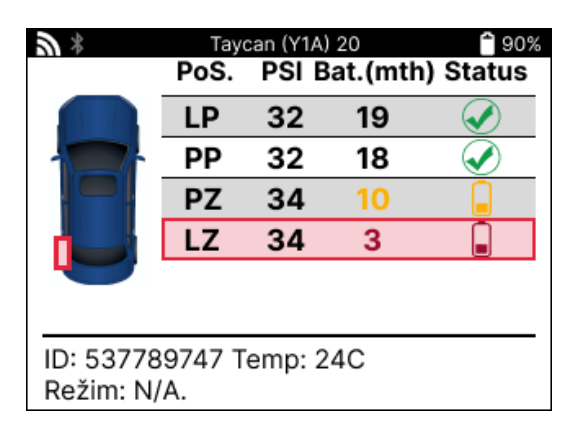

Životnost baterie v procentech

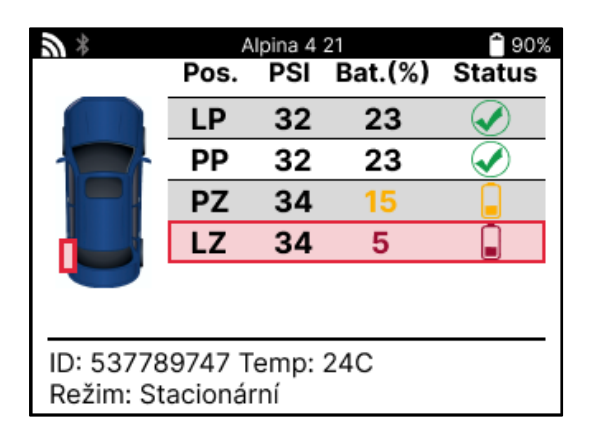

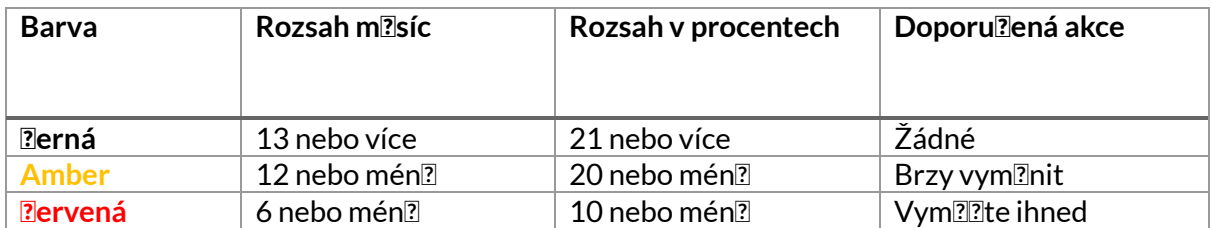

### **DIAGNOSTIKA OBD**

<span id="page-19-0"></span>Diagnostika OBD se nachází v rámci funkce Kontrola v nabídce Servis.

OBD Diagnostics nač te informace z vozidla, jako je VIN, diagnostické chybové kódy (DTC) a ID senzorů.

Pro č tení diagnostiky OBD vyberte možnost Diagnostika OBD. Nástroj vás vyzve k připojení nář adí k portu OBD II a k zapnutí zapalování, jak je znázorněno níže. Ve výzvě bude také uvedeno, kde se na vozidle nachází port OBDII

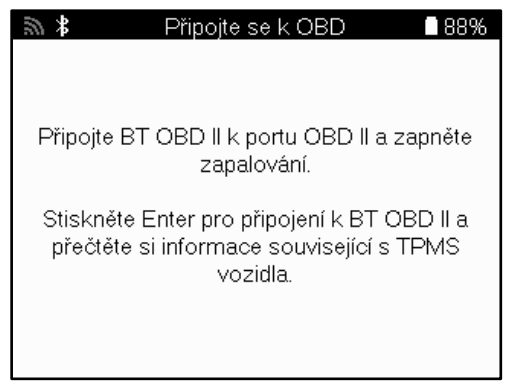

Až budete př ipraveni, stiskněte klávesu enter a zahájíte proces č tení. Nástroj vypíše všechna data, která se z vozidla nač ítají. V některých př ípadech nebudou všechna vozidla podporovat všechna data, což může být označeno křížkem.

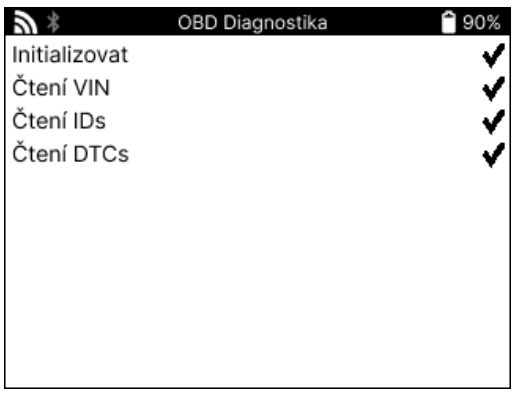

Po dokončení procesu č tení zobrazte informace, které byly z vozidla nač teny, výběrem možnosti Zobrazit data.

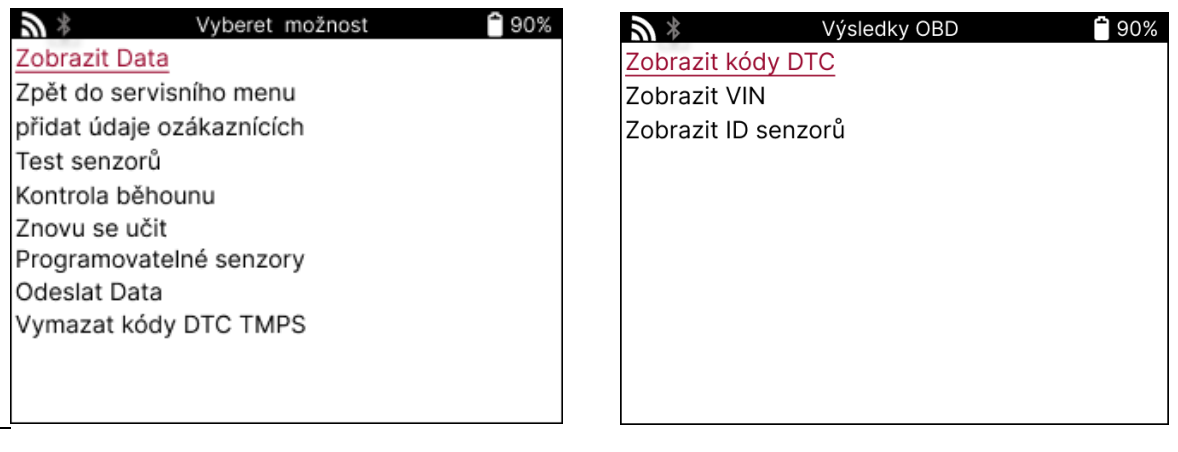

j

### **ZOBRAZIT DTC:**

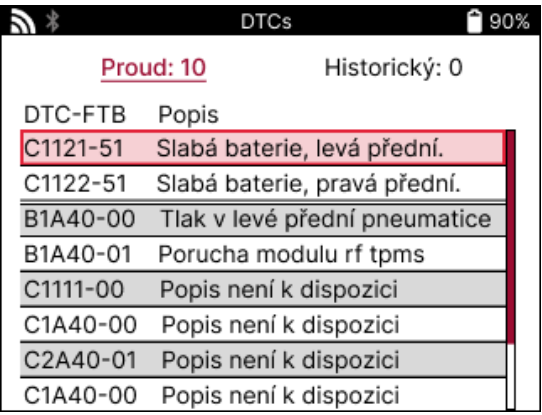

DTC jsou seskupeny do skupin Current DTCs a Historic DTCs, pro výběr mezi nimi použijte levé a pravé tlačítko. DTC jsou uvedeny s kódem DTC a bajtem typu poruchy (FTB) spolu s popisem (pokud je podporován).

Pokud je v seznamu uvedeno mnoho DTC, lze seznam posouvat nahoru a dolů pomocí tlač ítek nahoru a dolů. Chcete-li zobrazit delší popis vybraného DTC, stiskněte klávesu Enter.

#### **VIEW VIN:**

VIN je 17místné identifikační č íslo vozidla, které se jednoduše zobrazí na obrazovce po provedení volby View VIN.

#### **VIEW SENSOR IDS (ZOBRAZIT ID SNÍMAČE):**

ID naprogramovaných snímač ů se zobrazí spolu s umístěním kola. Formát ID může být uveden v šestnáctkové nebo desítkové soustavě v závislosti na výběru vozidla.

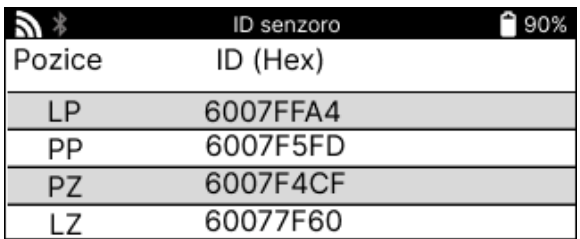

### **KOLA A PNEUMATIKY**

<span id="page-21-0"></span>Funkce Wheel & Tyre (Kola a pneumatiky) se nachází v rámci funkce Check (Kontrola) v nabídce Service (Servis). Pomocí této služby můžete zadat rozměry běhounu pneumatiky.

Chcete-li zadat hloubku dezénu pneumatiky, zvolte možnost Wheel & Tyre (Kola a pneumatiky) a poté typ pneumatiky: Pneumatika je určena pro všechny sezóny, letní nebo zimní pneumatiky.

Po výběru služby Wheel & Tyre (Kola a pneumatiky) se na displeji zvýrazní vybrané kolo a poloha běhounu.

Stisknutím tlač ítka enter zadejte měř ení běhounu ručně, platný rozsah zadávání je 0-25 mm.

Tento postup opakujte pro každé kolo a polohu: vnější, stř ední a vnitř ní, pokud používáte 3 měř ení běhounu.

Tento postup lze provést také pomocí nástroje TDR100.

Počet zadávaných měř ení běhounu lze změnit od 1 do 3, př ičemž 3 jsou výchozí hodnotou. Počet odeč tů a měř ení lze nakonfigurovat v Nastavení běhounu.

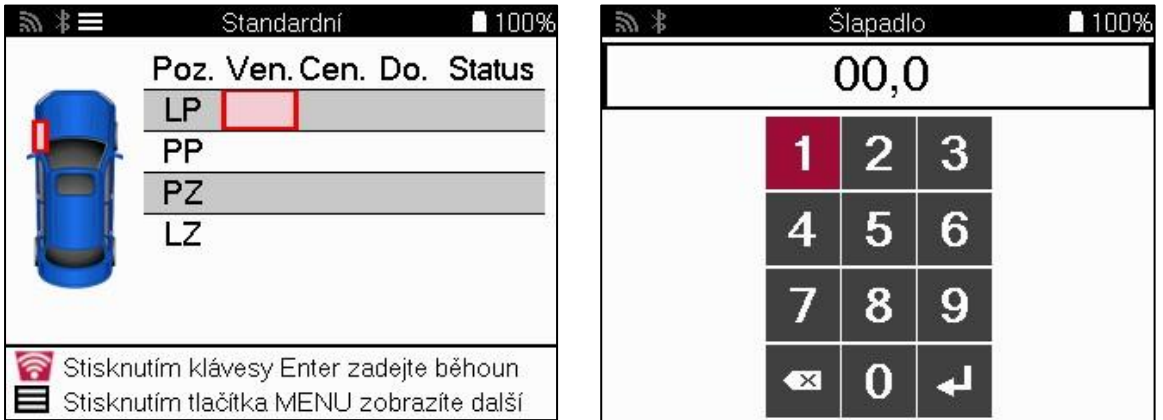

Čísla se zobrazují v různých barvách v závislosti na měř ení, jak je znázorněno níže:

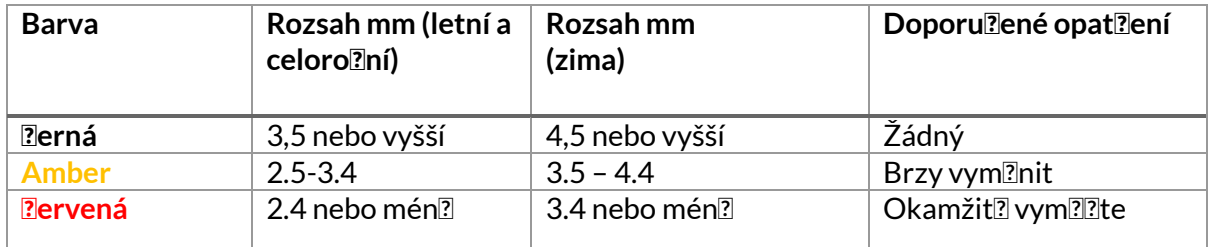

Po zadání měř ení pro každé kolo vyberte na výzvu jeden z následujících stavů:

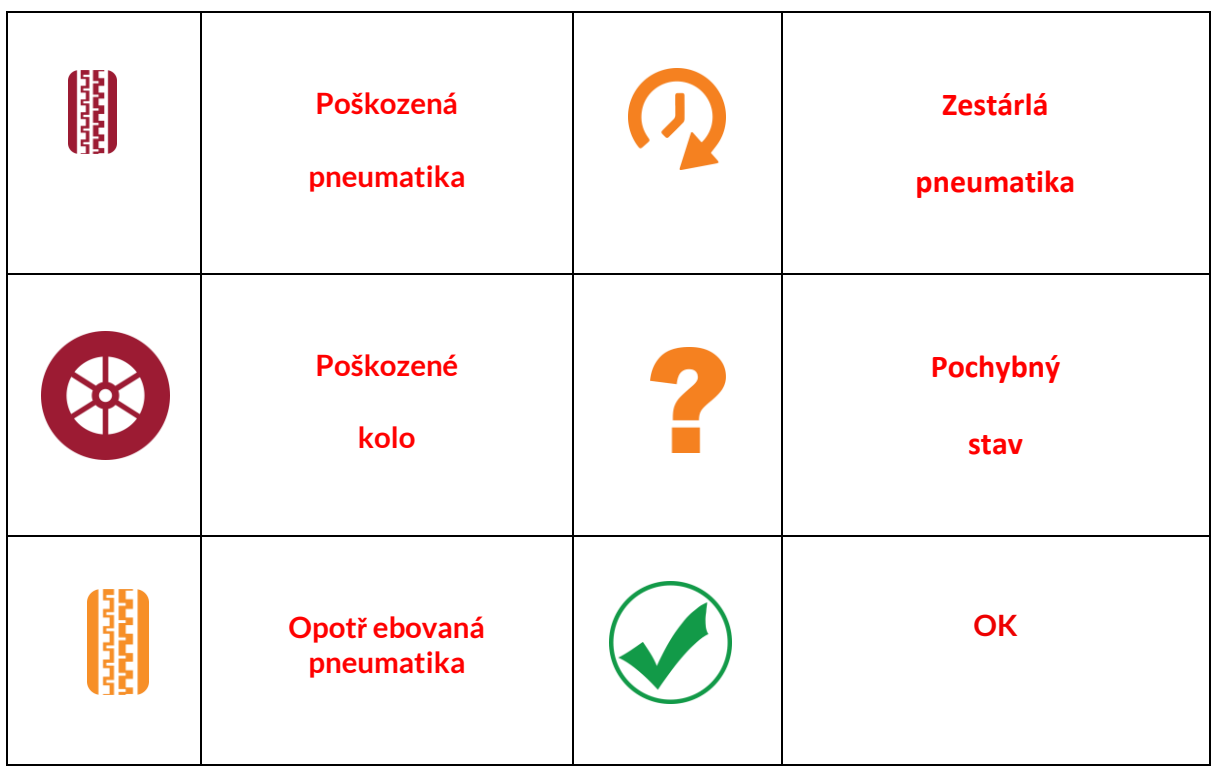

## **PROGRAMOVATELNÝ SENZOR**

<span id="page-23-0"></span>Funkce "Programovat snímače" v servisním menu umožňuje programovat náhradní snímače Bartec Rite-Sensor, HUF IntelliSens, Alcar Sensors, Aligator Sens.it nebo Schrader EZ-sensor. A to i v případě, že jsou již namontovány v kole nebo naprogramovány pro jiné vozidlo. Vyberte si z nabídky snímač ů, které odpovídají př edem zvolenému MMY.

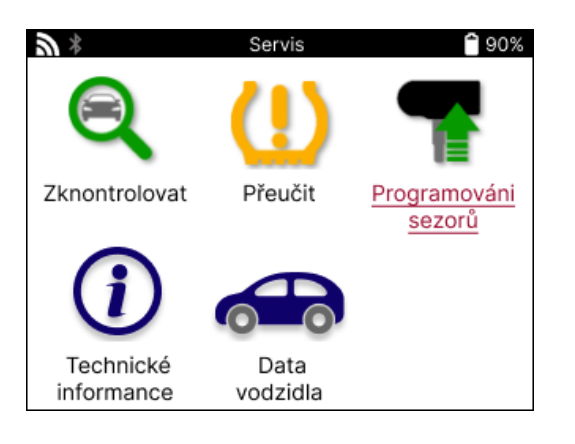

■72% ツ ネ Univerzální senzory RiteSensor IntelliSens UVS Schrader EZ-sensor Alligator sens.it IntelliSens ECS **itSens** ProSens UniSens by repstar **BROCKsens PLATIN SENS ALCAR** MegaSens

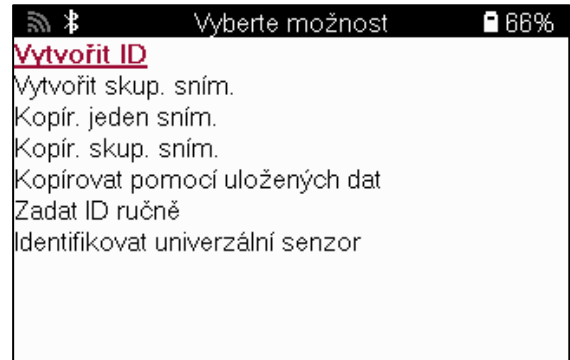

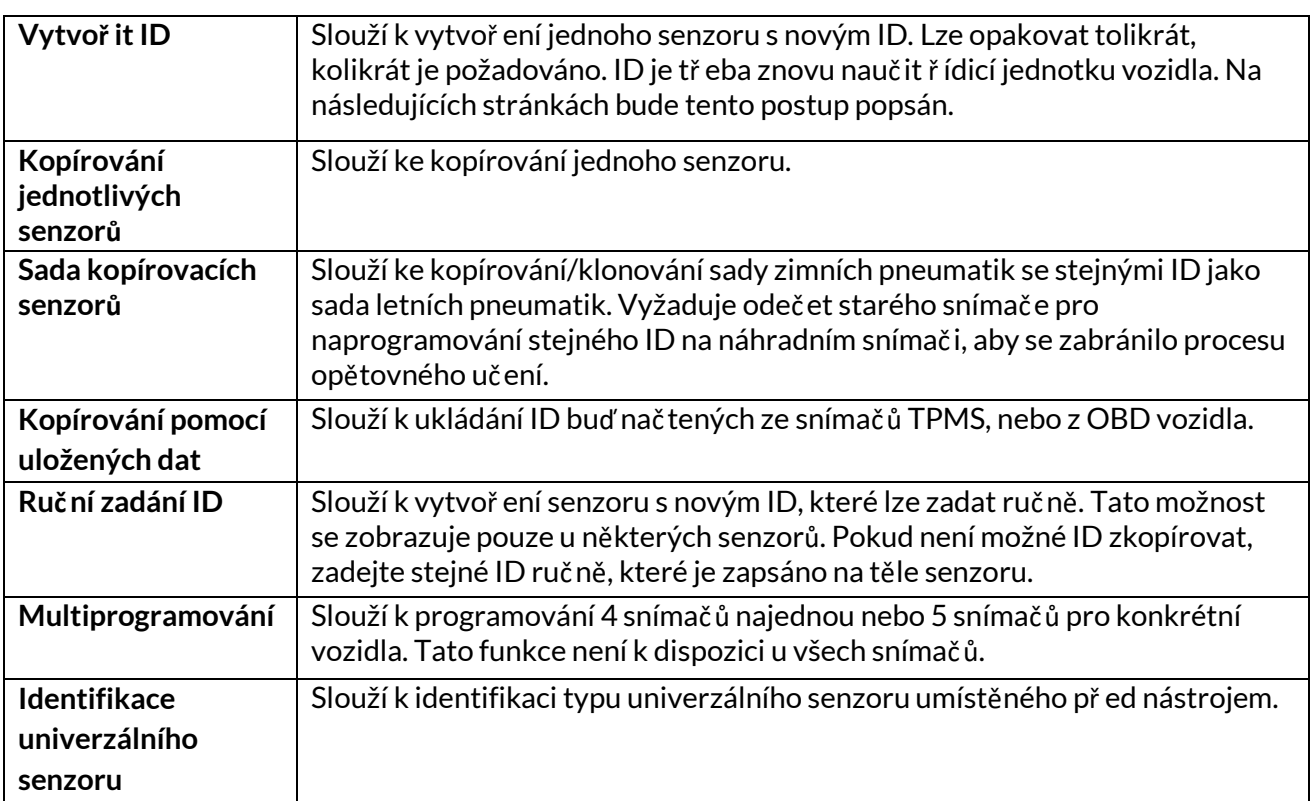

Aktuální seznam pokrytí je k dispozici n[a adrese www.bartecautoid.com](http://www.bartecautoid.com/)

Zde je možnost ID buď vytvoř it, nebo zkopírovat.

Upozornění: Senzory je tř eba nač íst př ed kopírováním Jednotlivé senzory/sady senzorů.

Senzory, které lze naprogramovat pomocí nástroje, mohou mít mírně odlišné postupy a časy.

Doporučená poloha senzoru pro programování:

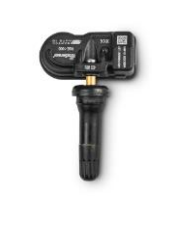

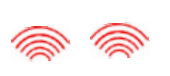

Jeden snímač

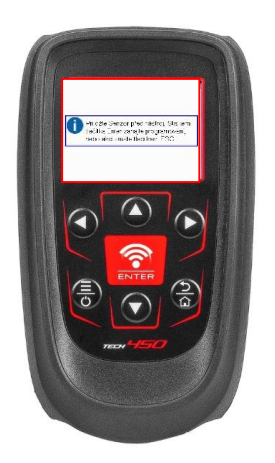

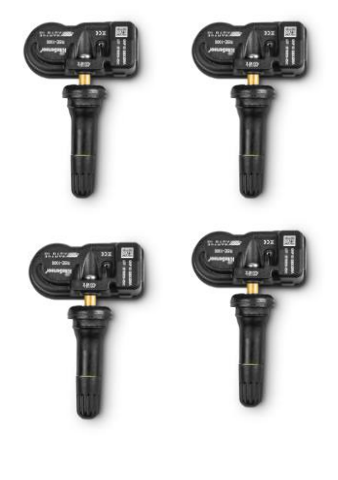

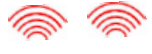

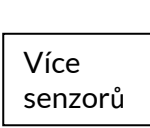

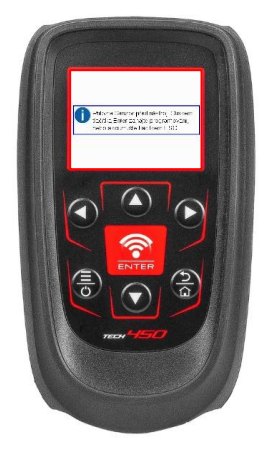

### **NAUČIT SE ZAPOMENUTÉ**

<span id="page-25-0"></span>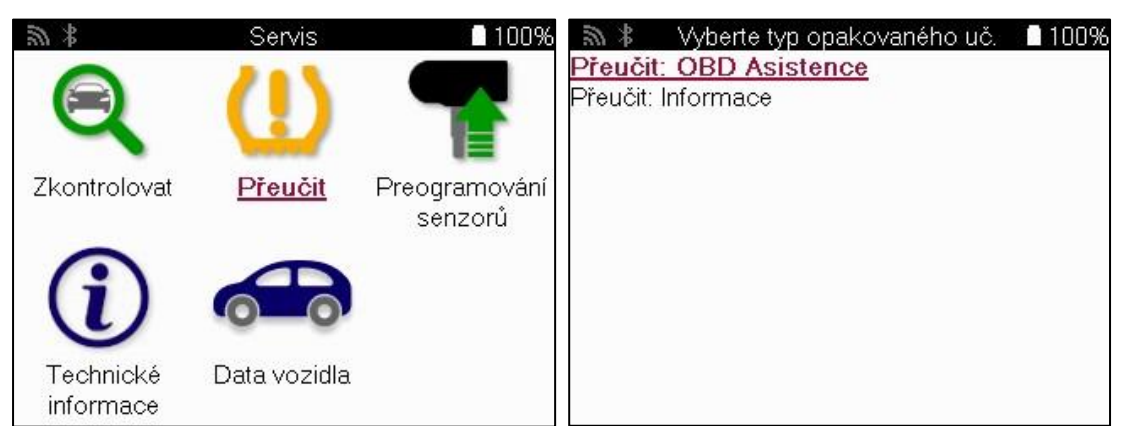

Chcete-li zjistit, který typ př ehrání je pro vozidlo k dispozici, stač í zapnout nástroj a vybrat možnost Př ehrát. Př ípadně se podívejte na aktuální seznam pokrytí na adrese [www.bartecautoid.com](http://www.bartecautoid.com/) > Downloads.

Relearn se používá ke spárování nových snímač ů s vozidlem.

Zvolte jednu z následujících metod relearn a postupujte podle pokynů nástroje k relearnování snímačů.

### **STACIONÁRNÍ RELEARNY**

Stacionární př ehrání využívá palubní systém TPMS vozidla k poslechu př enosů ze snímač ů, zatímco je vozidlo v "režimu učení".

Jakmile je vozidlo v režimu učení, aktivujte snímače pomocí nástroje. Vozidlo bude poslouchat ID snímačů a znovu je do vozidla nahraje.

### **AKTIVNÍ (POHON) PŘEUČENÍ**

Některá vozidla lze př enastavit jízdou. Podrobnosti o tom, jak daleko/dlouho je tř eba jet, naleznete v postupech opětovného učení na obrazovce. Opětovné naučení ID snímač ů může trvat až 20 minut.

#### **OBD RELEARNS**

Pokud je př edvybrané vozidlo podporováno, umožňuje př enastavení (relearn) zařízení TECH450 přímo naprogramovat řídicí jednotku vozidla pomocí ID snímač ů.

Nástroj vás vyzve, kdy se př ipojit k OBD. To se stane, jakmile budou úspěšně nač tena všechna č idla a zobrazí se zpráva "Všechny senzory OK".

#### **INFORMACE O RELEARN**

Obsahuje další informace o relearn pro vybrané vozidlo, které mohou pomoci př i případných problémech. Př íkladem mohou být některá vozidla Toyota a Lexus, která používají sadu letních a zimních pneumatik.

### **DOKONČENÍ PŘEHRÁNÍ**

U některých vozidel zůstane po provedení př evzdušnění kontrolka TPMS svítit. V takovém př ípadě je k vypnutí kontrolky TPMS nutná finalizace. To často zahrnuje opětovné nač tení snímačů, přičemž nástroj opět poskytne konkrétní pokyny, které je tř eba dodržet, aby se kontrolka vypnula.

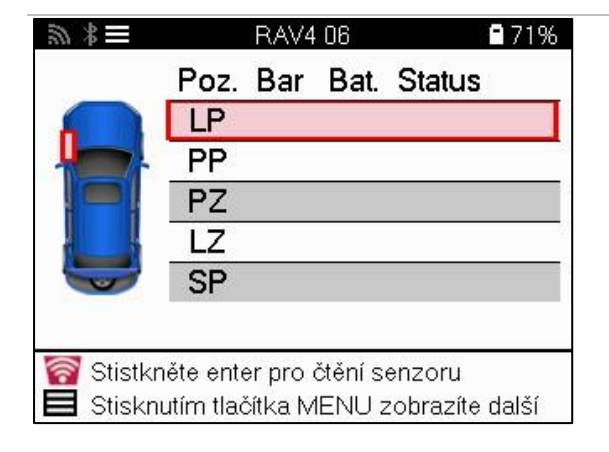

Kromě tlaku a teploty zobrazujeme také "režim" snímače. V některých případech nelze režim změnit a není důležitý, ale v některých případech jej bude tř eba změnit, aby př eučování fungovalo.

Pokud například snímače vozidla zobrazují "Park" nebo "Drive", jsou již ve správném režimu. V opačném případě použijte příkaz "Změna režimu" v nabídce rychlého přístupu. Pokud je na snímačích zobrazen režim "Ship", "Off" nebo "Test", př epněte je do režimu "Park" pomocí příkazu "Mode Change" v nabídce Rychlý přístup.

Stiskněte Rychlou nabídku a zobrazí se možnosti dostupné pro vozidlo, které vyžaduje př eučení. Možnosti, které nejsou u vozidla vyžadovány, se nezobrazí.

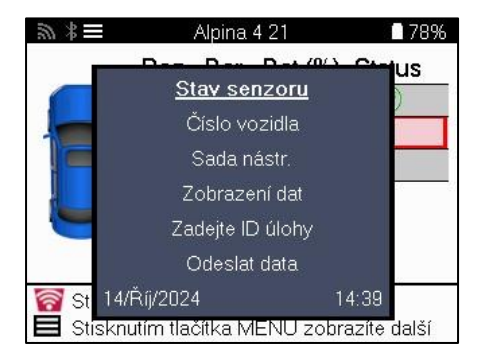

Speciální servisní poradenství pro modely Toyota:

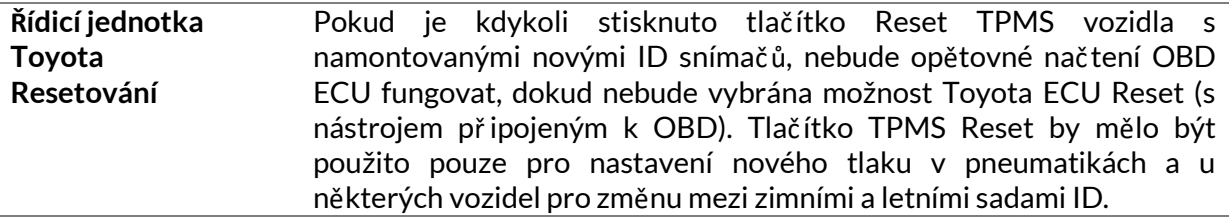

Speciální servisní poradenství pro modely Kia a Hyundai:

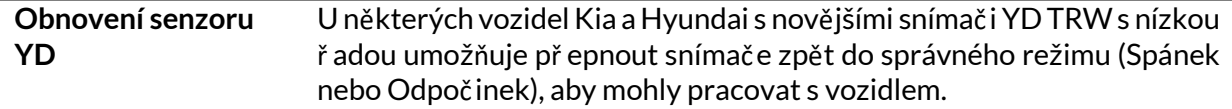

Toto specifické servisní doporučení se zobrazí pouze v př ípadě, že se vztahuje na př edem zvolenou kombinaci značky, modelu a roku výroby.

おお

### **TECHNICKÉ INFORMACE**

<span id="page-27-0"></span>Poskytuje podrobné informace o náhradních dílech, servisních sadách, snímač ích, vozidlech a servisních tipech.

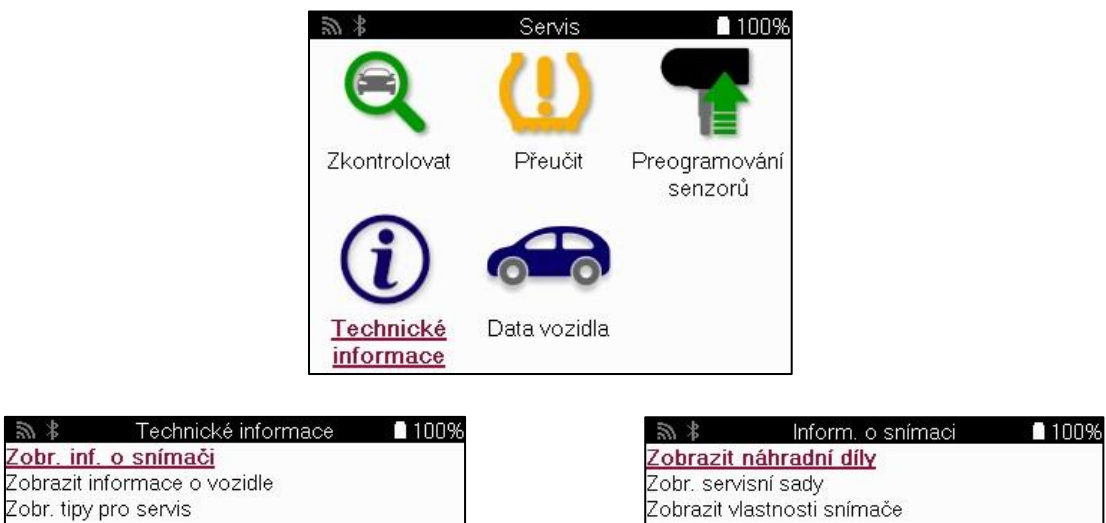

Pro přístup k následujícím informacím není nutné č íst senzory.

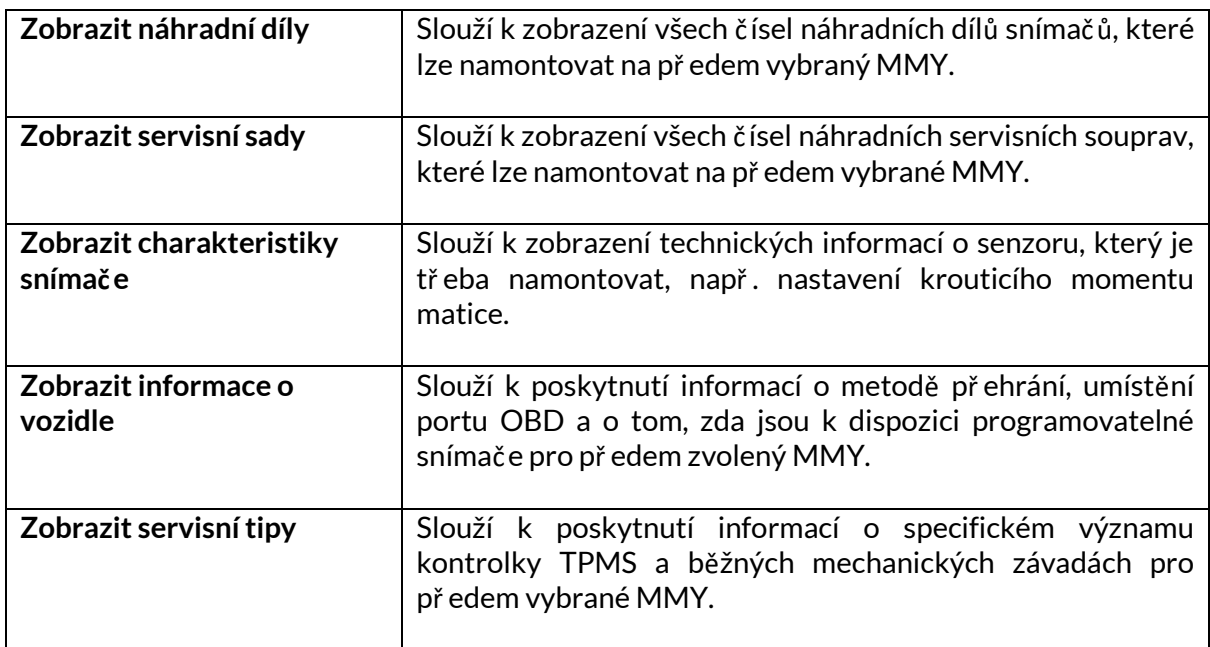

### **ÚDAJE O VOZIDLE**

<span id="page-28-0"></span>Aby se údaje zobrazily, musí být nač teny senzory a OBD.

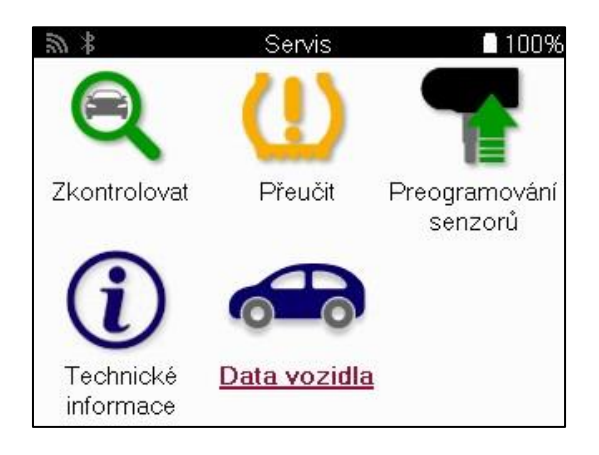

Údaje o vozidle umožňují př ímý př ístup k obrazovkám, které zobrazují Údaje o vozidle. Díky tomu je pohodlné kontrolovat všechny senzory, OBD, kola a pneumatiky a znovu se učit data. Obsahuje také údaje o zákaznících a dává možnost odesílání dat.

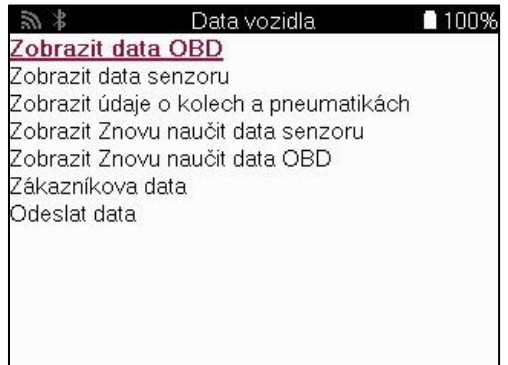

# **NASTAVENÍ**

<span id="page-29-0"></span>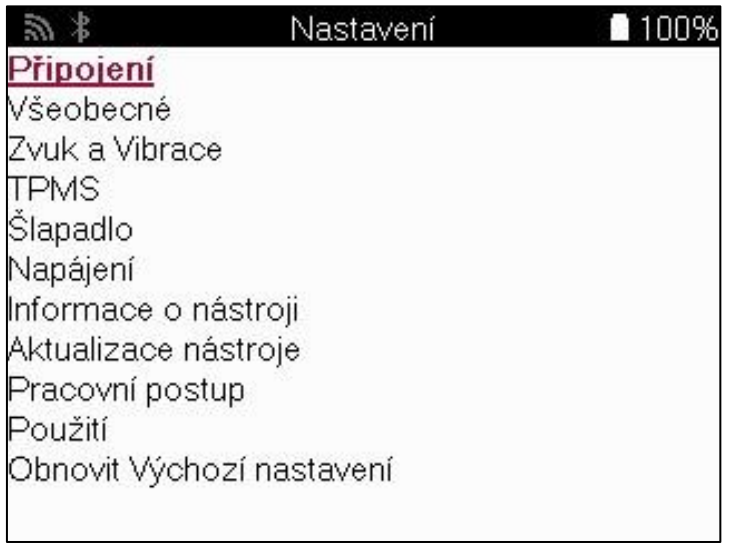

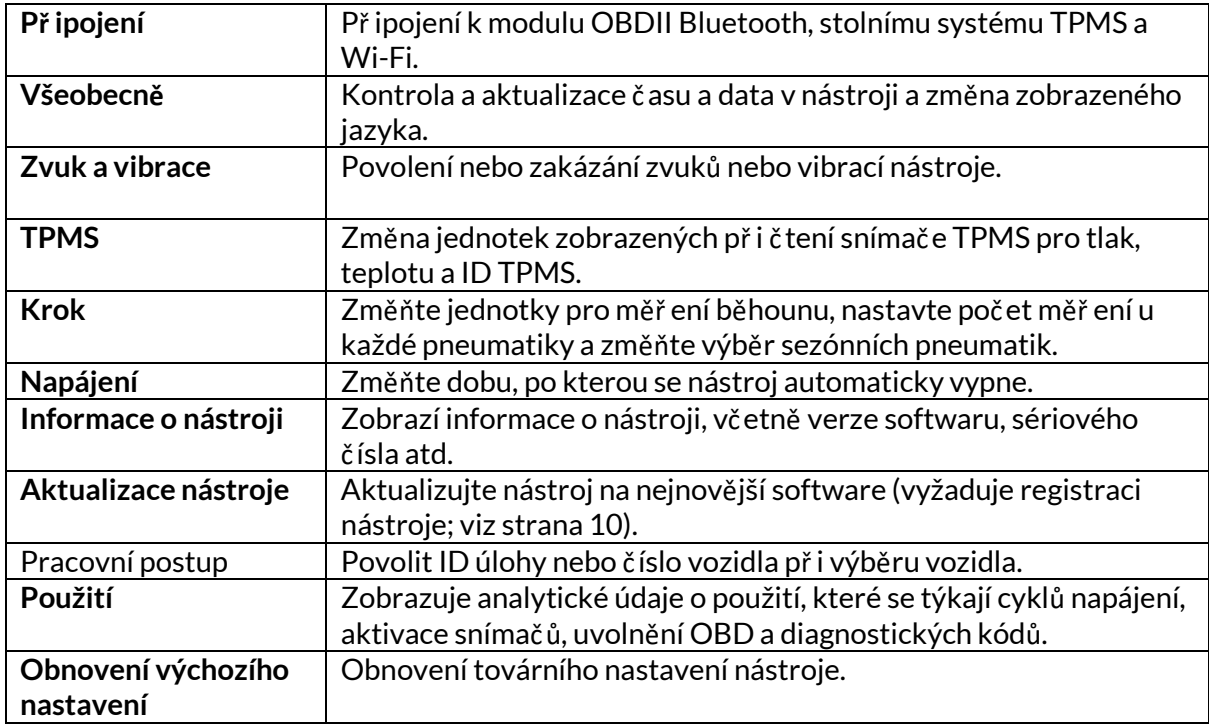

# **STOLNÍ POČÍTAČ TPMS**

<span id="page-30-0"></span>TPMS Desktop poskytuje revoluční technologii, která pomáhá spravovat nástroje Bartec TPMS na poč ítači. TPMS Desktop je navržen pro práci s následujícími nástroji Bartec: TECH300, TECH350, TECH400, TECH450, TECH500, TECH600 a také TAP100/200.

#### **Př ejdět[e na www.tpmsdesktop.eu](http://www.tpmsdesktop.eu/) a stáhněte si kopii ZDARMA!**

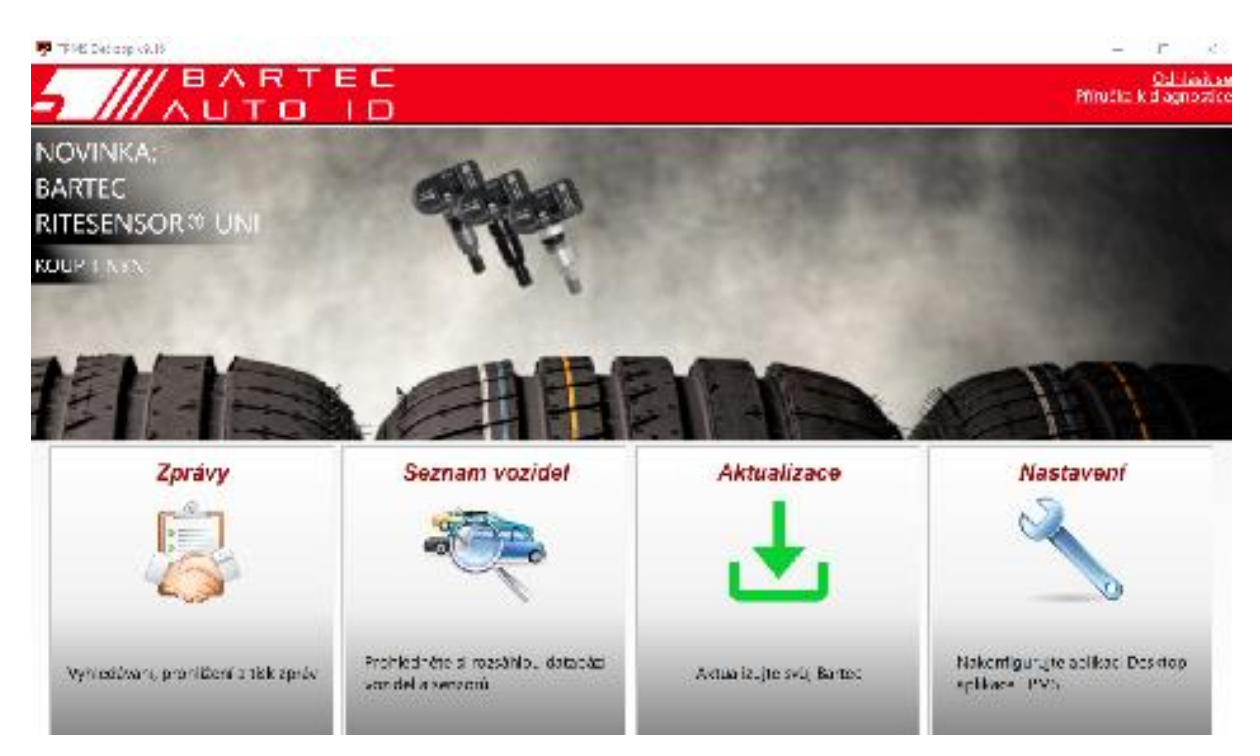

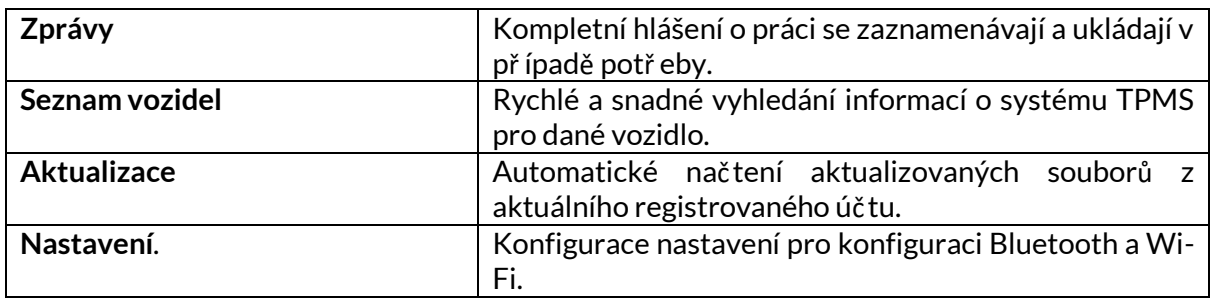

#### **ZPRÁVY**

Vyhledávání, prohlížení a tisk zpráv o úlohách. Tento př edformátovaný a podrobný záznam obsahuje nezbytné informace o zakázce potř ebné pro uživatele a zákazníky! Třídění nebo filtrování sestav podle data, značky, modelu a roku. Nebo vytisknout sestavu a př ipojit ji k faktuř e jako doklad o provedené práci. Reporty lze použít k vytvoř ení úč tenek pro zákazníky a omezení odpovědnosti.

#### **AKTUALIZACE**

Zaregistrujte a aktualizujte nástroj Bartec Tool pomocí nejnovějšího softwaru. Tato funkce pomáhá udržovat kontrolu nad všemi používanými nástroji a aktualizuje je nejnovějším dostupným softwarem. Stač í připojit nář adí k poč ítač i s nainstalovanou aplikací TPMS Desktop a kliknout na tlač ítko Aktualizovat. Jedná se o upř ednostňovaný způsob aktualizace př ístroje TECH450.

#### **SEZNAM VOZIDEL**

Procházejte rozsáhlou databází vozidel a snímač ů. Vyhledávejte podle značky, modelu a roku výroby, abyste rychle našli potř ebná data: TPMS Desktop vám poskytne všechny informace o umístění OBD, př ehrání TPMS, informace o snímač i. Databáze je navíc pravidelně aktualizována.

#### **NASTAVENÍ**

Konfigurace aplikace TPMS Desktop podle potř eb pneuservisu. Chcete se př ipojit pomocí Bluetooth. Připojení je s aplikací TPMS Desktop vzdáleno jen několik kliknutí.

#### **UKÁZAT**

Funkce displeje autoservisu/pneuservisu umožňuje technikovi zobrazit zákazníkovi údaje o jeho vozidle na televizoru nebo monitoru v garáži nebo čekárně. Dává zákazníkovi větší jistotu a prodává více pneumatik.

### **DODATEK**

#### <span id="page-32-0"></span>**DODATEK A: Identifikační č íslo vozidla (VIN)**

Př i používání nástroje TECH450 je důležité ověřit modelový rok, aby bylo možné vyhledat správný snímač a v případě potř eby použít správné COM vozidla.

Pomocí VIN vozidla a vyhledáním<sup>desáté</sup> číslice zleva lze ve většině případů přesně určit modelový rok vozidla. Vezměte tuto číslici a odkažte se na tabulku na tomto listu. To bude modelový rok, který je tř eba vybrat v nástroji.

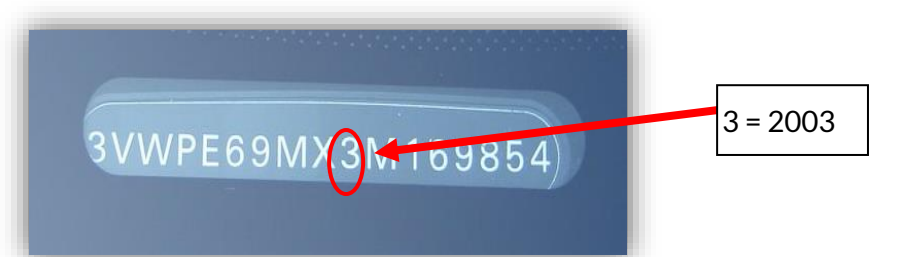

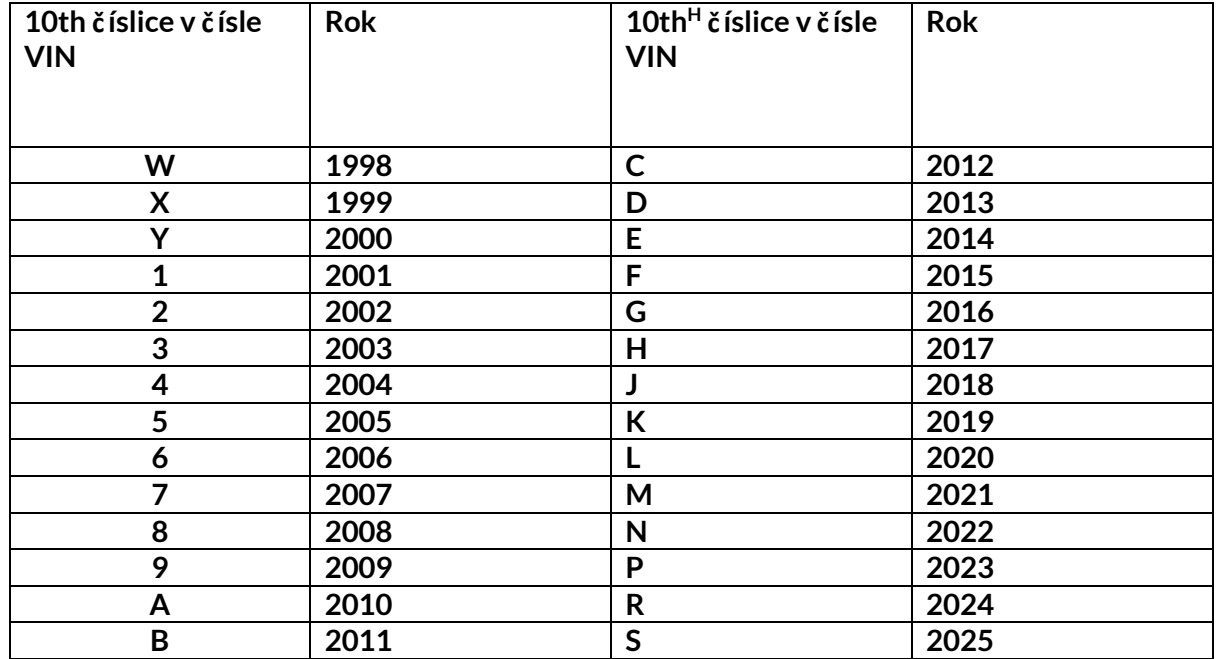

### **DODATEK B: PŘEHLED SYSTÉMU TPMS**

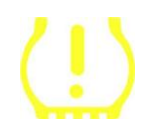

Př i př epnutí zapalování z vypnutého stavu do chodu by se měla rozsvítit kontrolka TPMS a zhasnout. To by znamenalo, že systém nemá žádnou závadu.

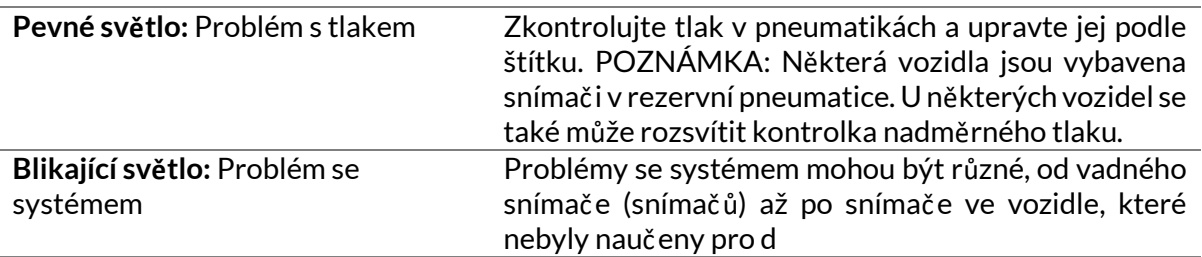

### **DODATEK C: REŽIMY A ZMĚNA REŽIMŮ**

Snímače mohou mít po nač tení mnoho různých "režimů", například Learn (Učení), Tool LF (Nástroj LF), YD Sleep (Spánek), YD Rest (Odpoč inek), Hi Norm Dly (Hi Norm Dly). Některé z nich se nazývají režim spánku, aby se šetřila životnost baterie.

Většinou tyto režimy nejsou důležité, protože snímač bude dodán již ve správném režimu pro použití. U některých snímač ů vyráběných společností Continental je však důležité, aby byl režim zobrazen jako "Park", protože jinak nebude ve vozidle fungovat.

Nástroj TECH450 má možnost provést potř ebnou změnu režimu. Pokud je snímač zobrazen jako "Ship", "Test" nebo "Off" a sada nástrojů pro přeučení nabízí možnost "Set Sensor to Park Mode" (Nastavit snímač na režim Park), použijte tuto možnost pro změnu režimu snímače na správný:

- Př ejděte na "Relearn" a vyberte vozidlo (MMY).
- Když se zobrazí postup př ehrání, stiskněte enter.
- Pomocí tlačítek nahoru/dolů vyberte klíč v levém horním rohu. Stiskněte tlač ítko Enter.
- Zvolte "Set Sensor to Park Mode" (Nastavit snímač do parkovacího režimu) a stiskněte Enter.
- Přejděte ke kolu, přidržte nástroj v blízkosti snímače a stiskněte tlačítko "Test".
- Postup opakujte pro každé kolo.
- Spusť te proceduru Relearn.

Některé snímače jsou také dodávány v režimu, kdy je nástroj nemůže načíst, pokud nejsou v kole pod tlakem. Př íkladem mohou být náhradní snímače zakoupené u prodejců Ford a některé snímače Mitsubishi Continental.

### **DODATEK D: ŘEŠENÍ CHYB KOMUNIKACE**

Pokud se během procesu COMMS vyskytne problém nebo chyba, postupujte podle níže uvedených kroků, než zavoláte zákaznickou podporu.

#### **Zkontrolujte zapalování vozidla.**

Aby se proces COMMS ve vozidle dokončil, musí být zapalování vozidla v poloze RUN. **Zkontrolujte př ipojení kabelu k nástroji.**

Zkontrolujte, zda je kabel připojen na DB15 a zda jsou šrouby s palcem utaženy.

**Zkontrolujte př ipojení kabelu u vozidla.**

Zkontrolujte, zda je př ipojení modulu BT OBDII v poř ádku.

#### **Zkontrolujte značku, model a rok výroby.**

COMMS se může měnit od modelu k modelu a od roku k roku. Zkontrolujte, zda je nástroj nastaven na správný MMY.

#### **Ověřte úroveň výkonu nástroje.**

Pokud má nář adí nízký stav nabití baterie, může to mít vliv na proces COMMS. Nabijte nář adí a zkuste to znovu.

### **DODATEK E: PŘIPOJENÍ K PLOŠE TPMS POMOCÍ BLUETOOTH**

Pokud se vyskytnou problémy s používáním vestavěného Bluetooth, použijte USB dongle. Vyberte možnost Zařízení a tiskárny v Ovládacích panelech.

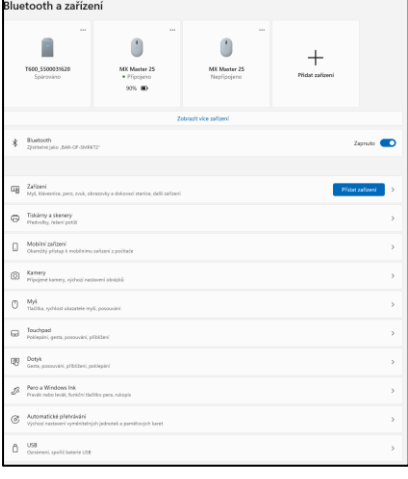

Klikněte pravým tlačítkem na ikonu Bluetooth dongle a klikněte na Nastavení Bluetooth. Zaškrtněte políčka podle výše uvedené karty Možnosti. Po dokončení stiskněte OK

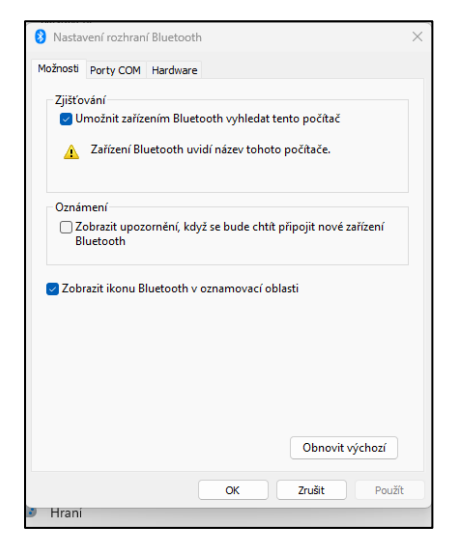

Spusť te desktopovou aplikaci TPMS a přejděte do Nastavení. Otevřete sekci Bluetooth: PC/notebook by měl být př ipojitelný a zjistitelný pro TECH450.

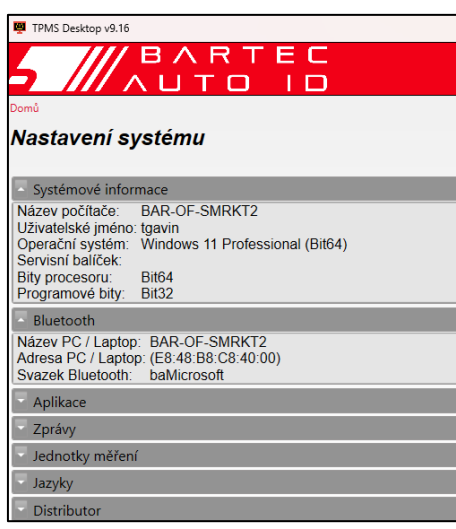

### **DODATEK F: STAVY A DEFINICE SENZORŮ**

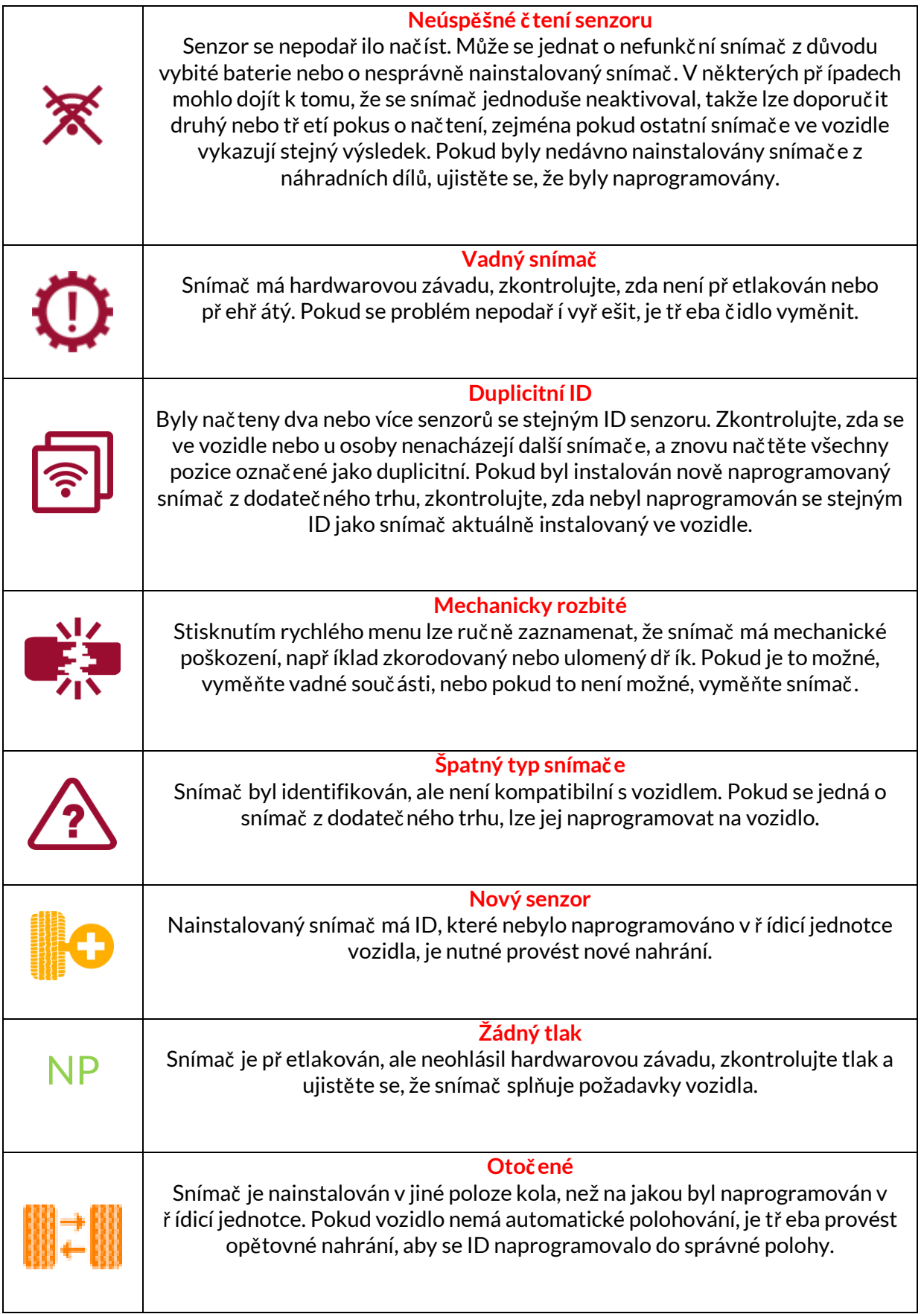

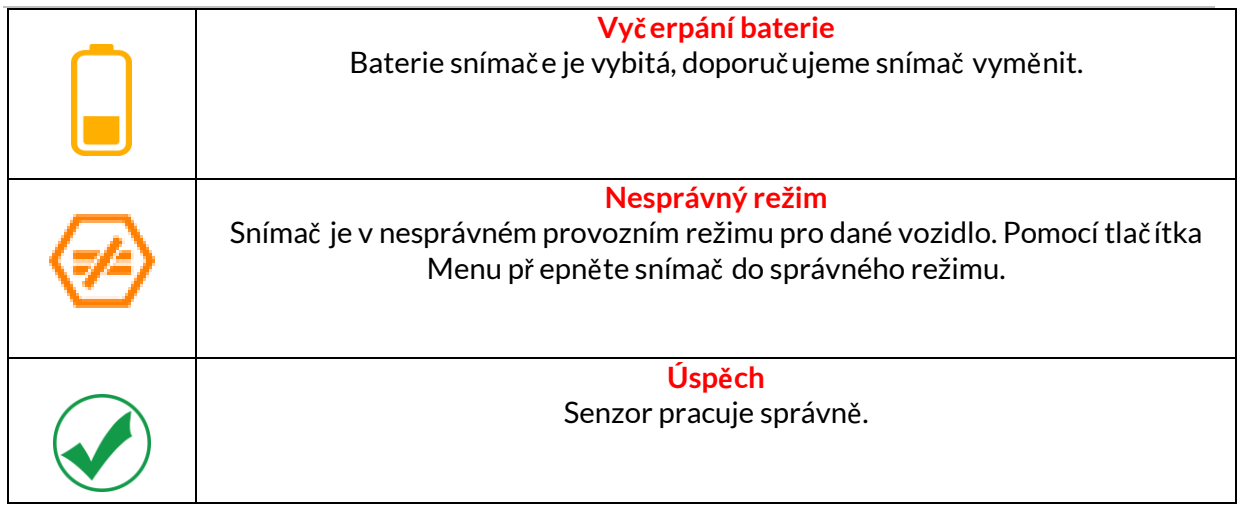

# **TECHNICKÁ SPECIFIKACE**

<span id="page-39-0"></span>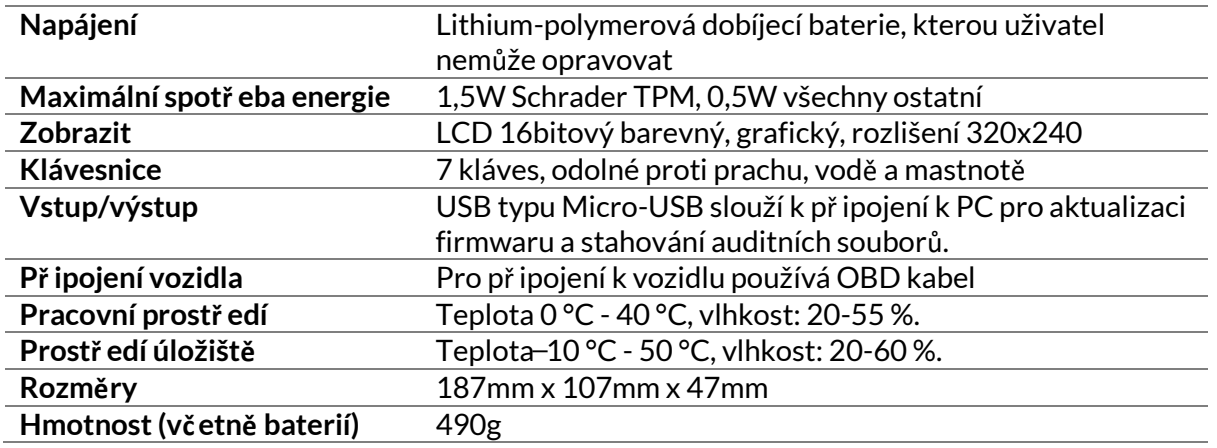

**Rádiová frekvenční pásma, ve kterých toto zař ízení pracuje:**

2,4 GHz - maximální výstupní výkon 32 mW. 315-433MHz - pouze příjem

125KHz - 15uT @ 8cm maximální magnetické pole.

#### **Zjednodušené EU prohlášení o shodě**

Společnost Bartec Auto ID Ltd tímto prohlašuje, že toto zař ízení je v souladu se základními požadavky a dalšími ustanoveními směrnice 2014/53/EU (RED). Úplné znění EU prohlášení o shodě je k dispozici na adrese:

[www.bartecautoid.com/pdf/declaration-of-ce-conformity-tech600450-2021-english](http://www.bartecautoid.com/pdf/declaration-of-ce-conformity-tech600450-2021-english-signed.pdf)[signed.pdf](http://www.bartecautoid.com/pdf/declaration-of-ce-conformity-tech600450-2021-english-signed.pdf)

#### **Zjednodušené britské prohlášení o shodě**

Společnost Bartec Auto ID Ltd tímto prohlašuje, že toto zař ízení je ve shodě se základními požadavky a dalšími ustanoveními The Radio Equipment Regulations 2017. Úplné znění prohlášení o shodě ve Spojeném království je k dispozici na adrese: [www.bartecautoid.com/pdf/declaration-of-uk-conformity-tech600450-english.pdf](http://www.bartecautoid.com/pdf/declaration-of-uk-conformity-tech600450-english.pdf)

**Bartec Auto ID Ltd** 

**T** +44 (0)1226 770581<br>**W** www.bartecautoid.com

E sales@bartecautoid.com E support@bartecautoid.com

Redbrook Business Park, Wilthorpe Road Barnsley, South Yorkshire S75 1JN